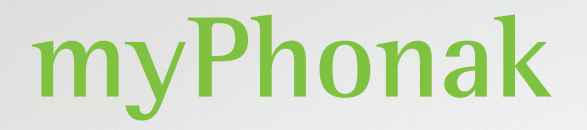

**Uživatelská příručka – myPhonak 6**

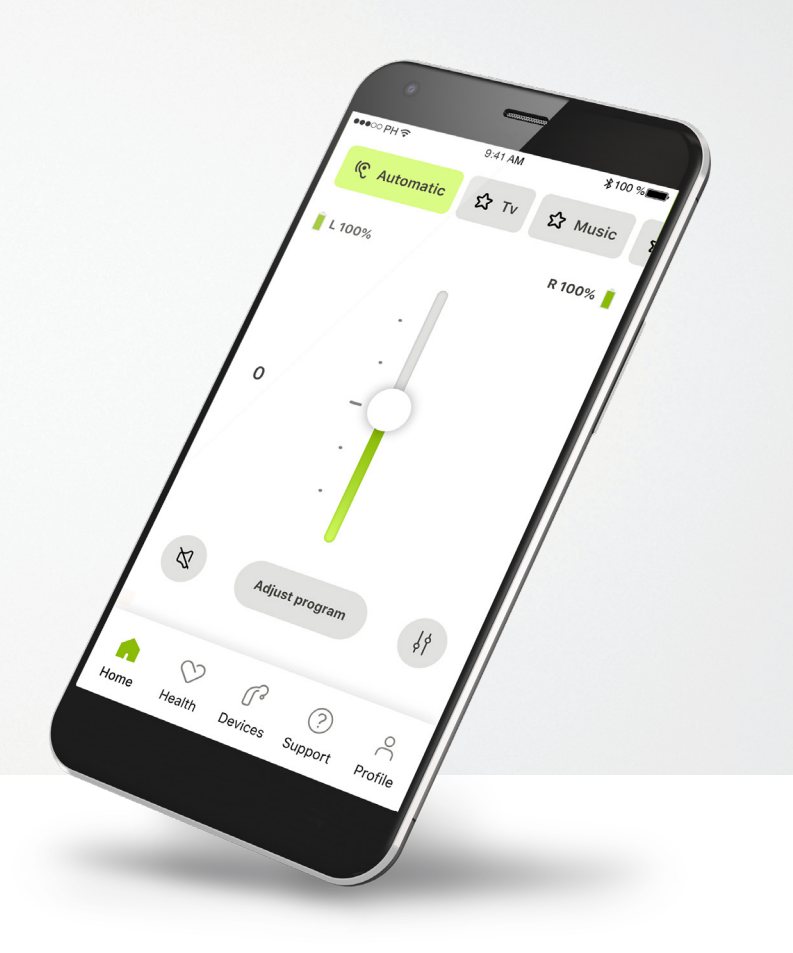

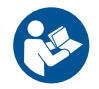

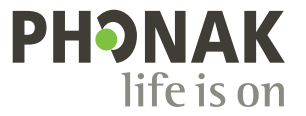

A Sonova brand

### **Začínáme**

myPhonak je aplikace vyvinutá společností Sonova, světovou jedničkou v oboru poslechových řešení se sídlem ve švýcarském Curychu. Prostudujte si pečlivě tyto pokyny, abyste plně využili všechny funkce, které aplikace nabízí.

 $\bigcirc$ 

 $\sqrt{N}$ 

Tato uživatelská příručka popisuje funkce aplikace myPhonak a způsob ovládání těchto funkcí uživatelem. Před použitím aplikace si tuto uživatelskou příručku celou přečtěte.

Pro zacházení s aplikací není nutný žádný další nácvik.

#### **Informace o kompatibilitě:**

Pro použití aplikace myPhonak je nezbytná konektivita sluchadel Phonak s Bluetooth®.

Aplikaci myPhonak lze používat v telefonech s technologií Bluetooth® Low Energy (LE) s operačním systémem iOS® verze 15 nebo novější.

Aplikaci myPhonak lze používat v zařízeních se systémem Android™, certifikovaných pro službu Google Mobile Services (GMS), která podporují Bluetooth® 4.2 a Android OS 8.0 a jejich novější verze.

### **Obsah**

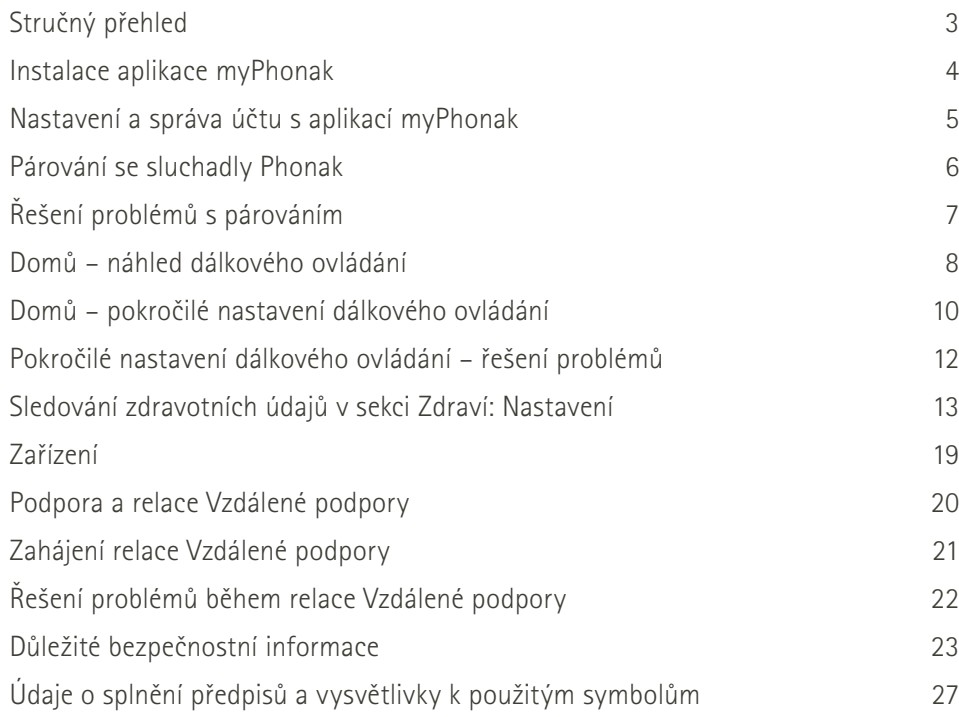

Slovní ochranná známka Bluetooth® a loga jsou registrované ochranné známky společnosti Bluetooth SIG, Inc. a jakékoliv použití těchto známek je v rámci licence společnosti Sonova AG.

iPhone je ochranná známka společnosti Apple Inc., registrovaná v USA a jiných zemích.

Android je ochranná známka společnosti Google LLC.

IOS® je registrovaná ochranná známka nebo ochranná známka společnosti Cisco Systems, Inc. a/nebo jejích přidružených společností ve Spojených státech amerických a některých dalších zemích.

### **Stručný přehled**

**Dálkové ovládání Vzdálená podpora**

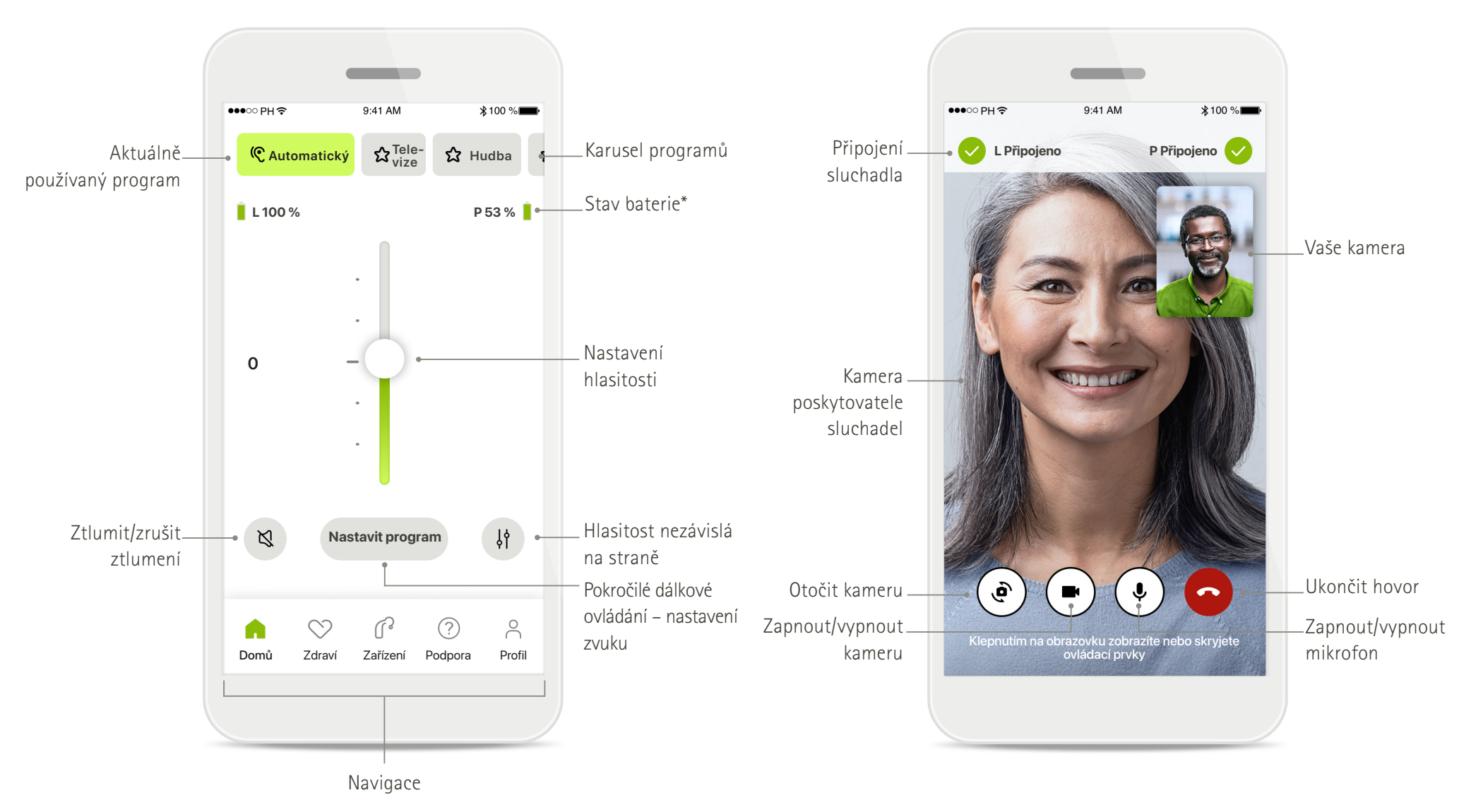

### **Instalace aplikace myPhonak**

- **• Připojte Váš chytrý telefon k internetu prostřednictvím Wi-Fi nebo mobilních dat.**
- **• Na svém chytrém telefonu zapněte Bluetooth**®**.**

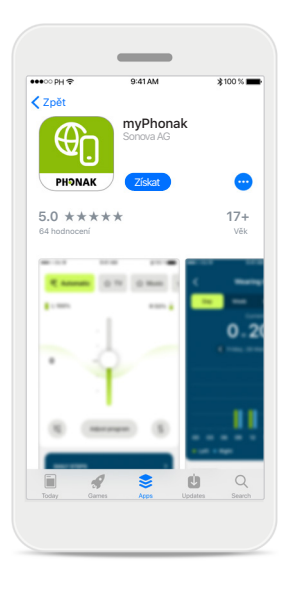

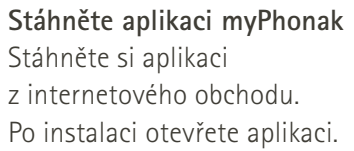

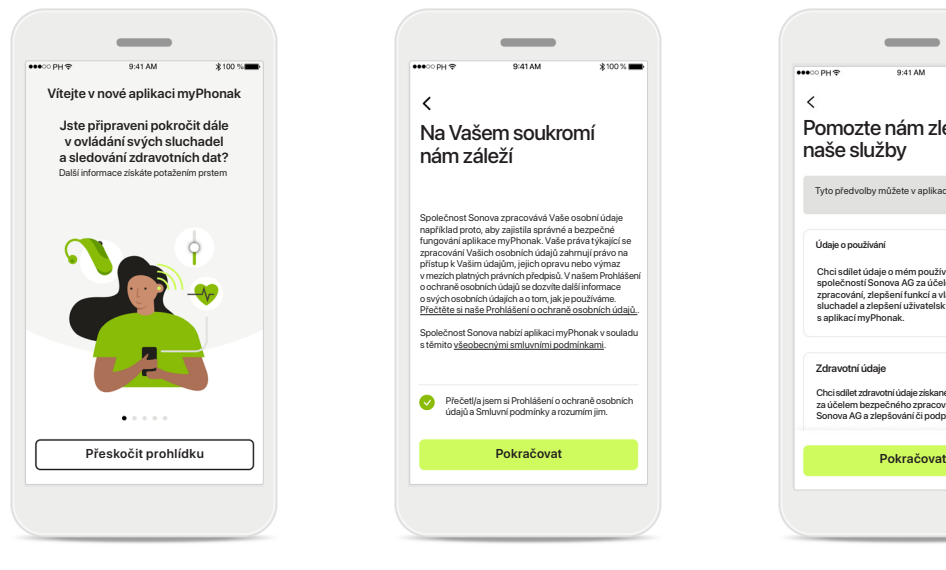

### **Otevřete aplikaci**

Při prvním otevření aplikace můžete spustit prohlídku. Pokud ji nechcete spustit, klikněte na tlačítko **Přeskočit prohlídku**.

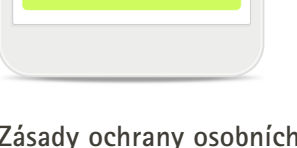

Přečetl/a jsem si Prohlášení o ochraně osobních údajů a Smluvní podmínky a rozumím jim.

Společnost Sonova zpracovává Vaše osobní údaje<br>například proto, aby zajistila správné a bezpečné<br>fungování aplikace myPhonak. Vaše práva týkající se<br>zpracování Vašich osobních údajů zahrnují právo na přístup k Vašim údajům, jejich opravu nebo výmaz v mezích platných právních předpisů. V našem Prohlášení o ochraně osobních údajů se dozvíte další informace o svých osobních údajích a o tom, jak je používáme. Přečtěte si naše Prohlášení o ochraně osobních údajů.. ost Sonova nabízí aplikaci myPhonak v souladu<br>všeobecnými smluvními podmínkami. s těmito všeobecnými smluvními podmínkami.

Na Vašem soukromí nám záleží

 $\overline{\phantom{a}}$ 

#### **Zásady ochrany osobních údajů**

Abyste mohli aplikaci používat, po přečtení Prohlášení o ochraně osobních údajů a všeobecných smluvních podmínek musíte zaškrtnout příslušné políčko. Pak klikněte na tlačítko **Pokračovat**.

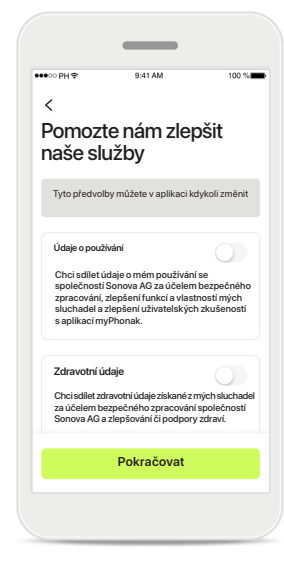

**Vylepšování produktu**

Máte možnost sdílet údaje o používání a zdravotní údaje, což umožňuje, abychom se o Vaší zkušenosti dozvěděli a mohli tak vylepšovat naše produkty. S Vašimi údaji budeme nakládat tak, jak je to popsáno v Prohlášení o ochraně osobních údajů, a nebude Vás možné zpětně identifikovat.

### **Nastavení a správa účtu s aplikací myPhonak**

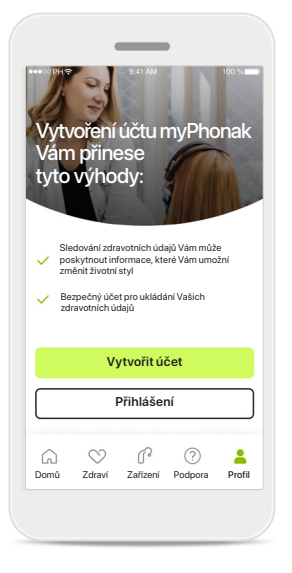

#### **Vytvořit účet**

Chcete-li, můžete si vytvořit účet. Účet je potřeba jen pro přístup k funkcím aplikace Zdraví.

Pokud již účet máte, klikněte na tlačítko **Přihlášení**\*. Účet si můžete vytvořit pomocí identifikačních údajů svého e-mailu nebo čísla mobilního telefonu.

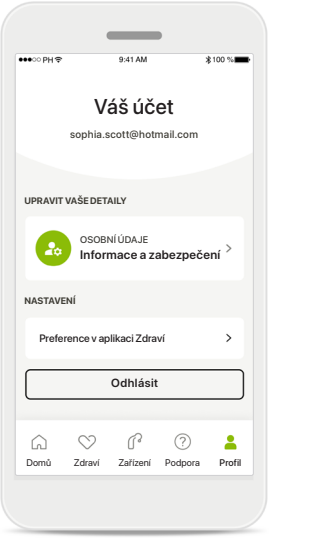

### **Sekce Profil**

Na obrazovce Profil můžete upravit informace o profilu a nastavit své preference pro aplikaci Zdraví.

Chcete-li se z aplikace odhlásit, klepněte na tlačítko **Odhlásit**.

### **Osobní údaje**

**HESLO A ZABEZPEČENÍ**

**Změnit heslo**

**Švýcarsko**

Země nebo region

E-mailová adresa

**sophia.scott@hotmail.com**

**Osobní údaje**

 $\overline{\mathscr{E}}$ 

 $\mathscr{O}$ 

 $\mathscr{O}$ 

 $\mathscr{I}$ 

 $\sim$ 

**Smazat účet**

**PROFIL**

 $\langle$ 

**Sofie** Jméno

**Scott** Příjmení

Své osobní údaje můžete upravit na obrazovce Osobní údaje a změnit informace týkající se zabezpečení. Chcete-li účet smazat, stiskněte tlačítko **Smazat účet**. Tuto akci budete muset potvrdit zadáním svého hesla.

### **Párování se sluchadly Phonak**

**Chcete-li propojit sluchadla s povolenou funkcí Bluetooth® s aplikací myPhonak, postupujte podle pokynů níže.**

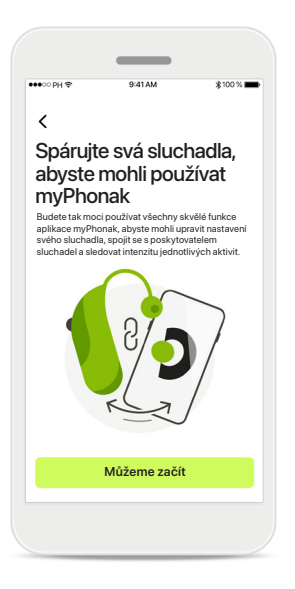

**Pokyny k párování** Klepněte na tlačítko **Můžeme začít** a postupujte podle pokynů pro svá sluchadla

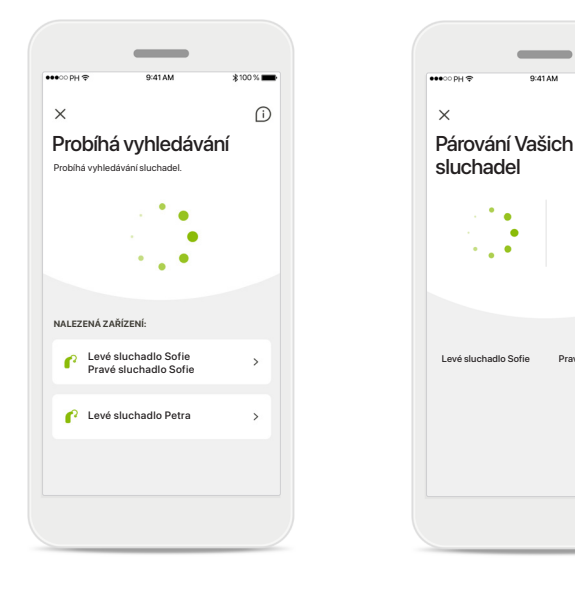

**Probíhá vyhledávání** Aplikace vyhledává kompatibilní sluchadla a zobrazí je ihned po jejich detekci. Může to trvat několik sekund. Když se zobrazí zařízení, klepněte na to, které chcete připojit.

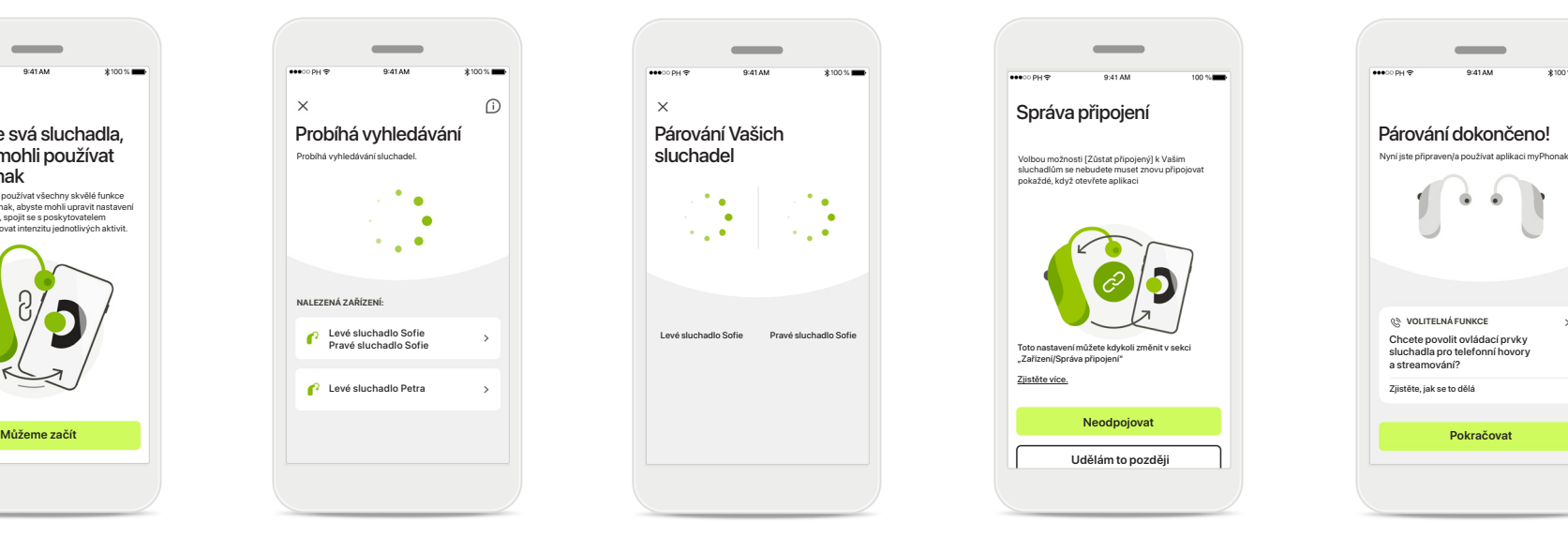

**Párování sluchadel** Aplikace se připojí ke každému ze sluchadel samostatně.

U zařízení se systémem iOS potvrďte spárování klepnutím na tlačítko **Párovat** ve vyskakovacím okně pro každé zařízení zvlášť.

# **Udělám to později**

Toto nastavení můžete kdykoli změn ráva nřinojen

Správa připojení

siucnadium se nebudete muset<br>pokaždé, když otevřete aplikaci

**Neodpojovat**

#### **Neodpojovat**

Po úspěšném spárování sluchadel máte možnost nechat sluchadla připojená k aplikaci myPhonak, abyste ji ke sluchadlům nemuseli pokaždé znovu připojovat. Klepnutím na tlačítko **Neodpojovat** toto nastavení aktivujte.

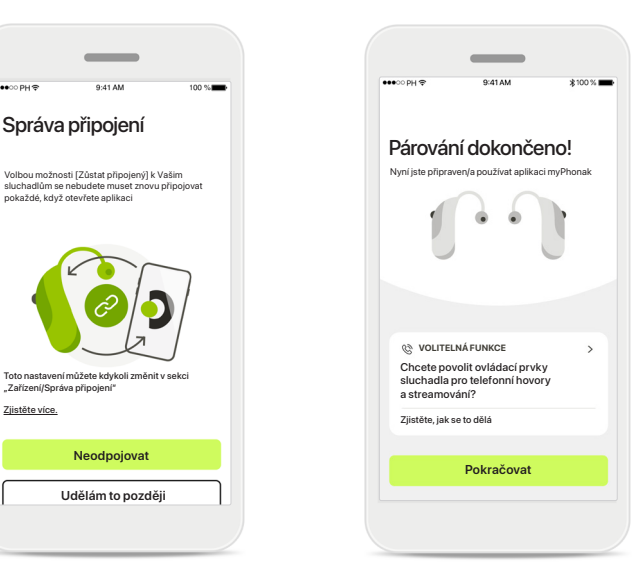

### **Další funkce**

Sluchadla můžete po úspěšném spárování používat pro telefonické hovory a streamování hudby. Chcete-li toto další párování přeskočit, klepněte na tlačítko **Pokračovat**.

## **Řešení problémů s párováním**

### **Možné chyby během postupu nastavení.**

**Další informace o řešení problémů naleznete na internetové stránce značky Phonak s podporou na https://www.phonak.com/myphonakapp**

Párování Vašich sluchadel

 $\times$ 

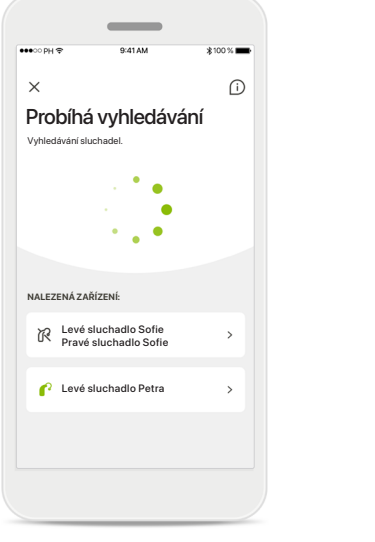

**Nekompatibilní zařízení** Aplikace se nemůže připojit ke sluchadlům, protože nejsou kompatibilní. Další informace získáte u poskytovatele sluchadel.

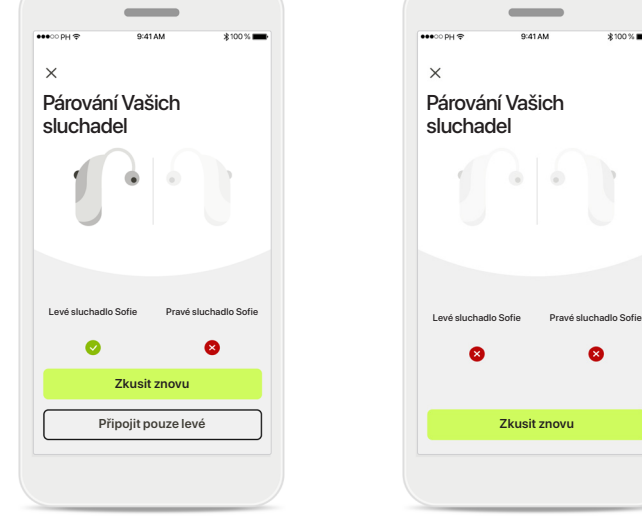

**Chyba připojení sluchadla** Pokud se spárování s jedním ze sluchadel nezdaří, můžete klepnutím na možnost **Zkusit znovu** opět spustit párování.

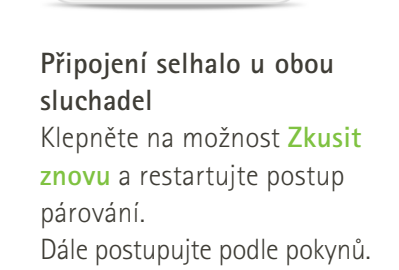

 $\bullet$ 

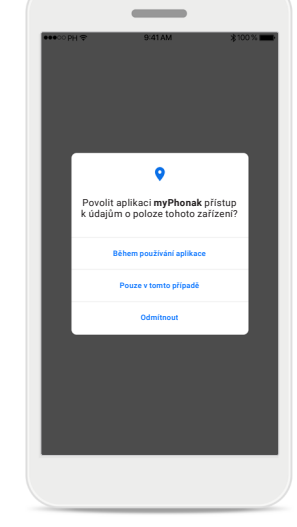

### **Poloha**

U zařízení s OS Android musíte při prvním párování zařízení s Bluetooth® povolit Služby určování polohy. Po úvodním nastavení lze Služby určování polohy znovu zakázat.

### **Domů – náhled dálkového ovládání**

### **Funkce dostupné pro všechna sluchadla.**

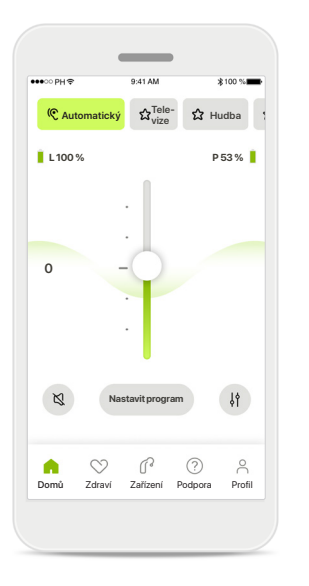

**Nastavení hlasitosti sluchadla** Posouváním tohoto posuvníku nahoru zvýšíte hlasitost, posouváním dolů hlasitost snížíte. Pokud používáte dvě sluchadla, ovládá tento posuvník obě zařízení současně.

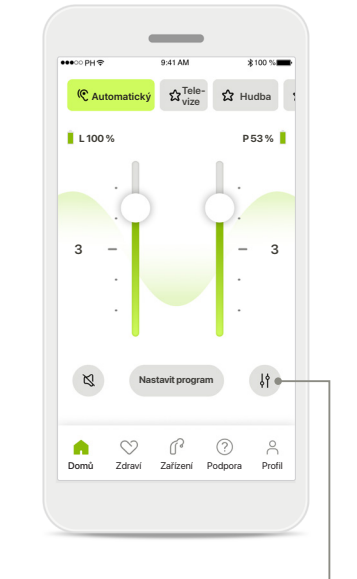

**Rozdělení hlasitosti** Stisknutím ikony **Rozdělit** upravíte hlasitost každého sluchadla zvlášť.

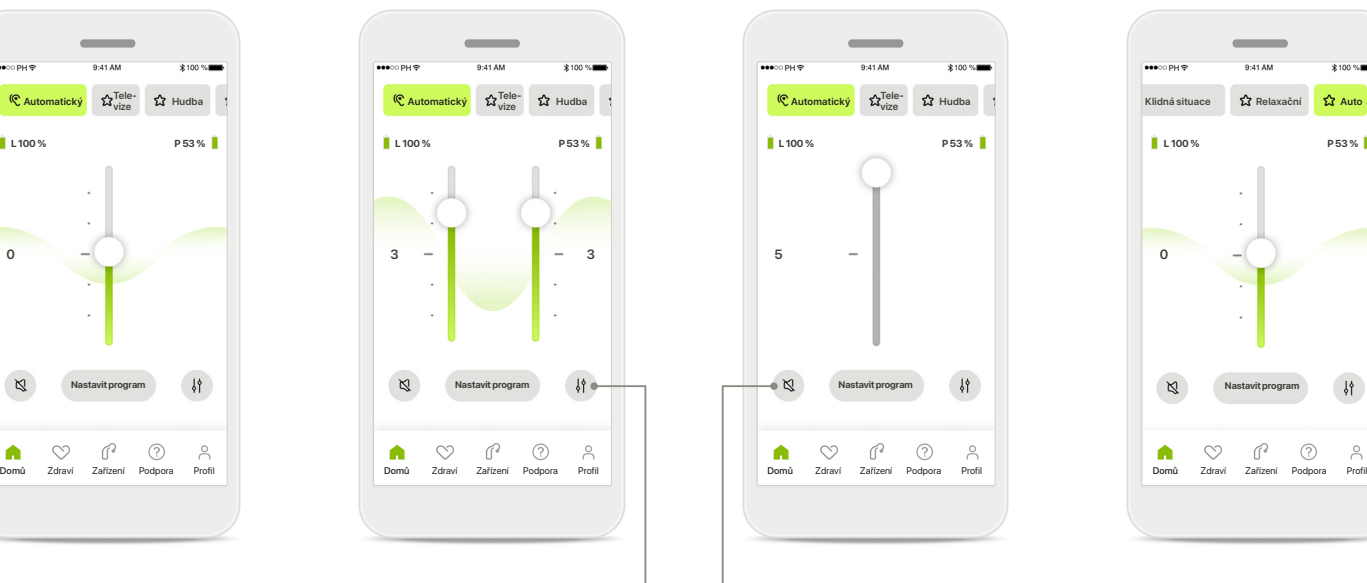

**Ztlumit**

Klepnutím na možnost **Ztlumit** ztlumte zvuk sluchadel.

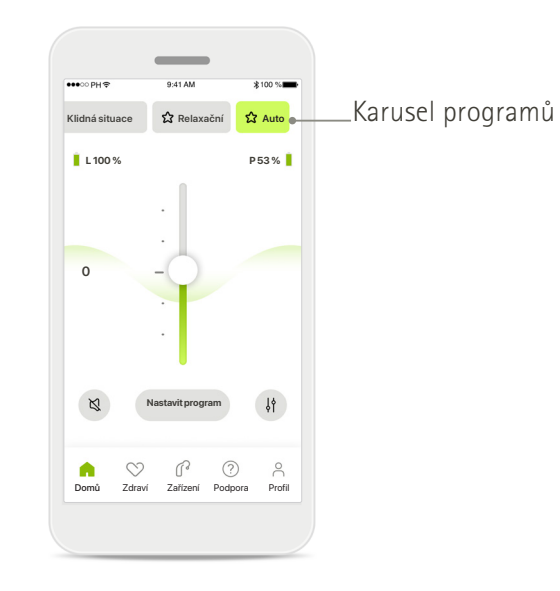

### **Přístup k programům**

Přejděte ke zvukovým programům přímo z výchozí obrazovky aplikace. Potáhněte prstem na karuselu a klepnutím vyberte program, který vyhovuje Vašim potřebám. Možnosti výběru:

- Automatický program
- Programy vytvořené poskytovatelem sluchadel
- Programy, které jste vytvořili sami

### **Domů – zobrazení dálkového ovládání\***

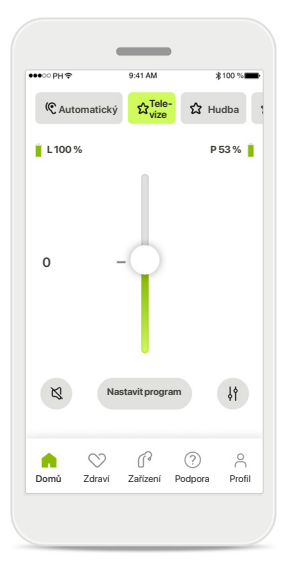

#### **Další nastavení**

Podle způsobu naprogramování sluchadel a podle toho, které bezdrátové příslušenství máte, budete moci upravit další nastavení, například generátor šumu a vyvážení okolního prostředí, pokud streamujete.

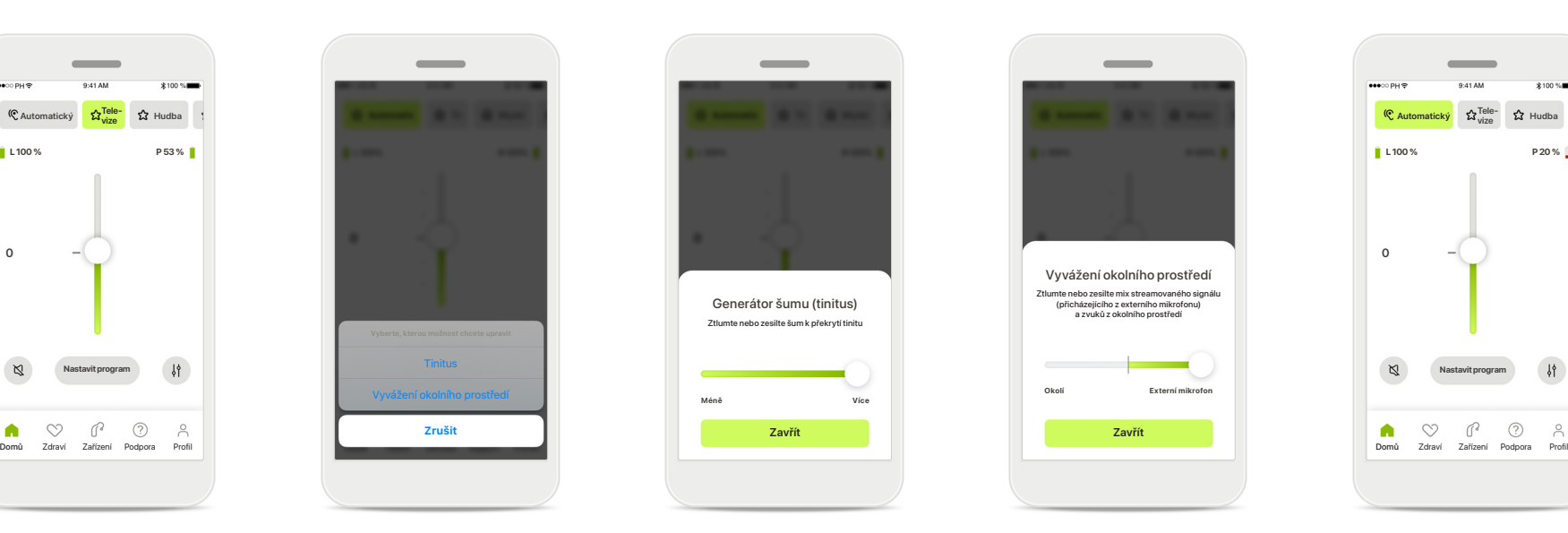

### **Příklad**

Pokud například Vaše sluchadla podporují funkci pro tinitus a jste ve streamovacím programu, budete moci nastavit obojí na k tomu určených obrazovkách.

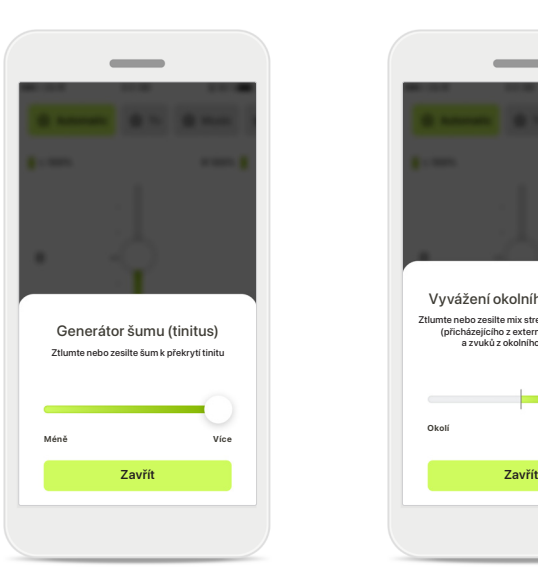

**Generátor šumu (tinitus)** Máte-li tinitus a pokud jste dostal/a instrukce od poskytovatele sluchadel ohledně použití funkce Generátoru šumu, můžete nastavit hlasitost jeho maskování.

**Vyvážení okolního prostředí** Pokud používáte externí streamovací zařízení (např. TV Connector, pro hudbu), můžete nastavit zaměření tak, aby byl streamovaný signál slyšet lépe, nebo případně aby bylo slyšet lépe okolní prostředí.

Vyvážení okolního prostředí

Ztlumte nebo zesilte mix streamovaného signálu (přicházejícího z externího mikrofonu) a zvuků z okolního prostředí

**Externí mikrofon**

**Okolí**

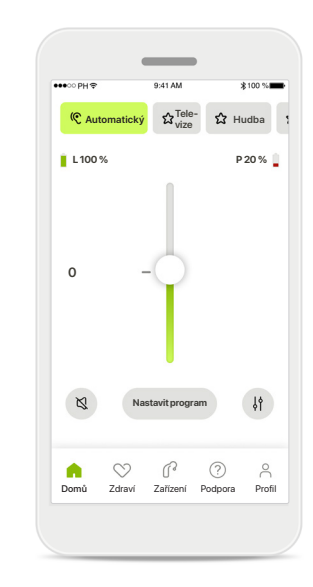

**Úroveň nabití baterie**

U dobíjecího sluchadla/ sluchadel můžete zobrazit aktuální stav nabití. Je-li úroveň nabití baterie nižší než 20 %, barva ikony se změní na červenou. Baterii brzy dobijte.

### **Domů – pokročilé nastavení dálkového ovládání**

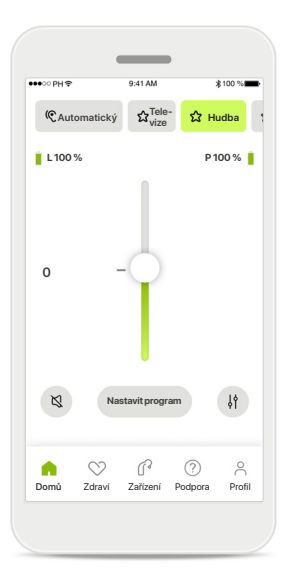

**Nastavit program** Klepnutím na možnost **Nastavit program** můžete upravit vybraný program pomocí pokročilého nastavení zvuku.

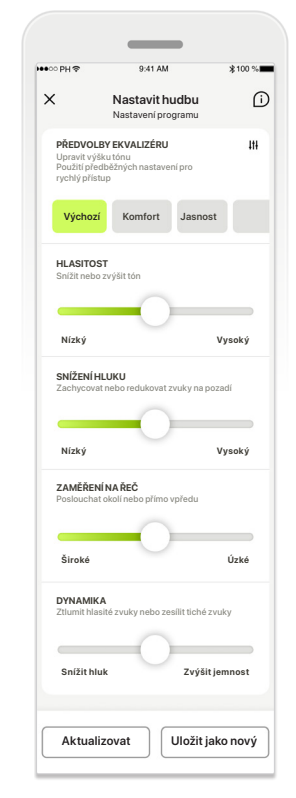

### **Nastavení programu**

**PŘEDVOLBY EKVALIZÉRU PŘEDVOLBY EKVALIZÉRU** Pomocí posuvníků můžete **Nastavit hudbu Nastavit hudbu** Nastavení programu Nastavení programu nastavit různými způsoby. **Výchozí Výchozí Komfort Komfort Jasnost Jasnost** předvolby ekvalizéru, Vybraný program můžete upravit jednotlivá nastavení: ovládání hlasitosti, snížení hluku, zaměření na řeč a ovládání dynamiky.

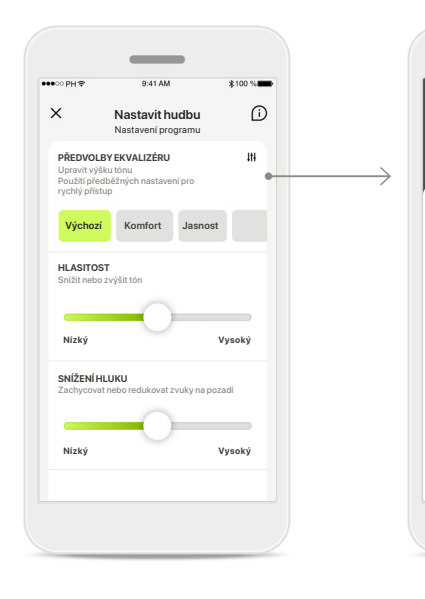

**Předvolby ekvalizéru** Předvolby ekvalizéru umožňují provádění rychlých nastavení výšky zvuku podle akustického prostředí, v němž se nacházíte. Po klepnutí na ikonu ekvalizéru můžete provést další pokročilá nastavení.

**Nastavení výšky zvuku** Upravte výšku (frekvenci) zvuku pomocí posuvníků. Stisknutím tlačítka **Zavřít**

Ekvalizér Upravit výšku tónu

**Basy Středy Výšky Zavřít**

přejdete zpět k nastavením.

### **Domů – pokročilé nastavení dálkového ovládání – vytvoření nového nebo aktualizace existujícího programu\***

Jak chcete nazvat svůj nový program?

Tento název se již používá

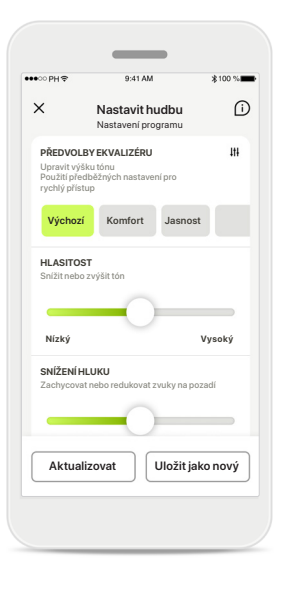

**Individuální nastavení** Existující program můžete po úpravě aktualizovat klepnutím na možnost **Aktualizovat** nebo jej uložit jako nový program klepnutím na možnost **Uložit jako nový**.

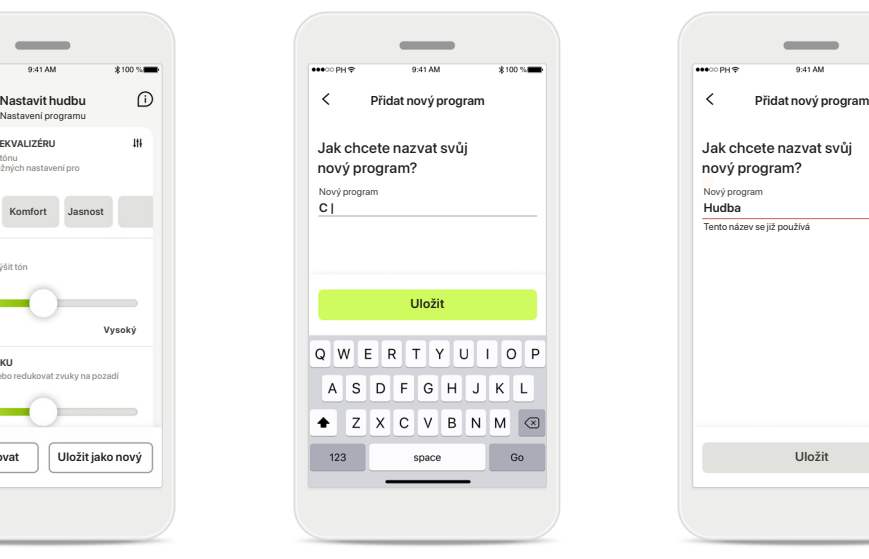

### **Pojmenování individuálního nastavení**

Individuální nastavení můžete uložit jako nový program, který můžete nazvat podle svého uvážení.

### **Neplatný název programu**

Nemůžete znovu použít stejný název ani jej ponechat bez názvu. Platné názvy musí mít maximálně 22 znaků a nesmí obsahovat pouze mezery.

### **Program uložen**

Výborně, nový program byl přidán!

Můžete vytvořit čtyři další programy (6/10)

**Uložit Hotovo**

O

Úspěšně uložený nový program bude přidán do seznamu Vašich programů a budete informováni o počtu volných pozic v seznamu. Stisknutím tlačítka **Hotovo** se vrátíte zpět na výchozí obrazovku dálkového ovládání.

### **Pokročilé nastavení dálkového ovládání – řešení problémů**

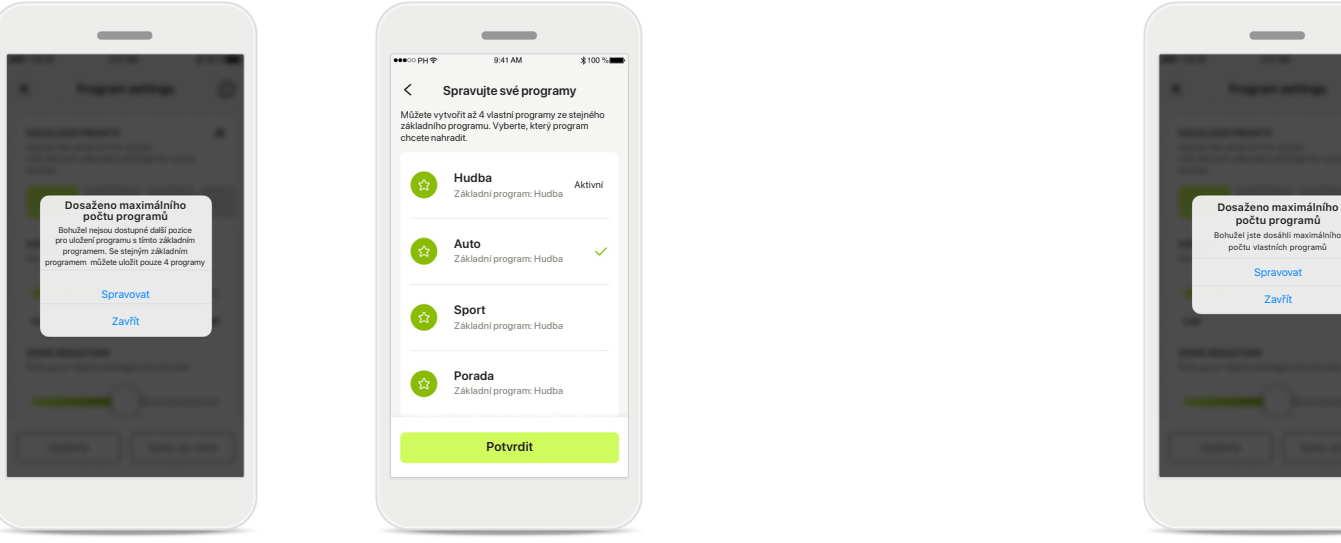

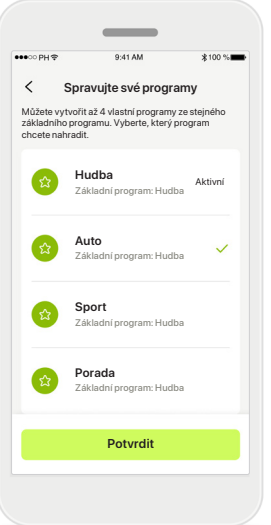

### **Dosaženo maximálního počtu programů – maximum pro stejný základní program**

Můžete mít maximálně čtyři programy založené na témže základním programu.

Pokud dosáhnete limitu, můžete nahradit existující program za nový klepnutím na tlačítko **Spravovat**.

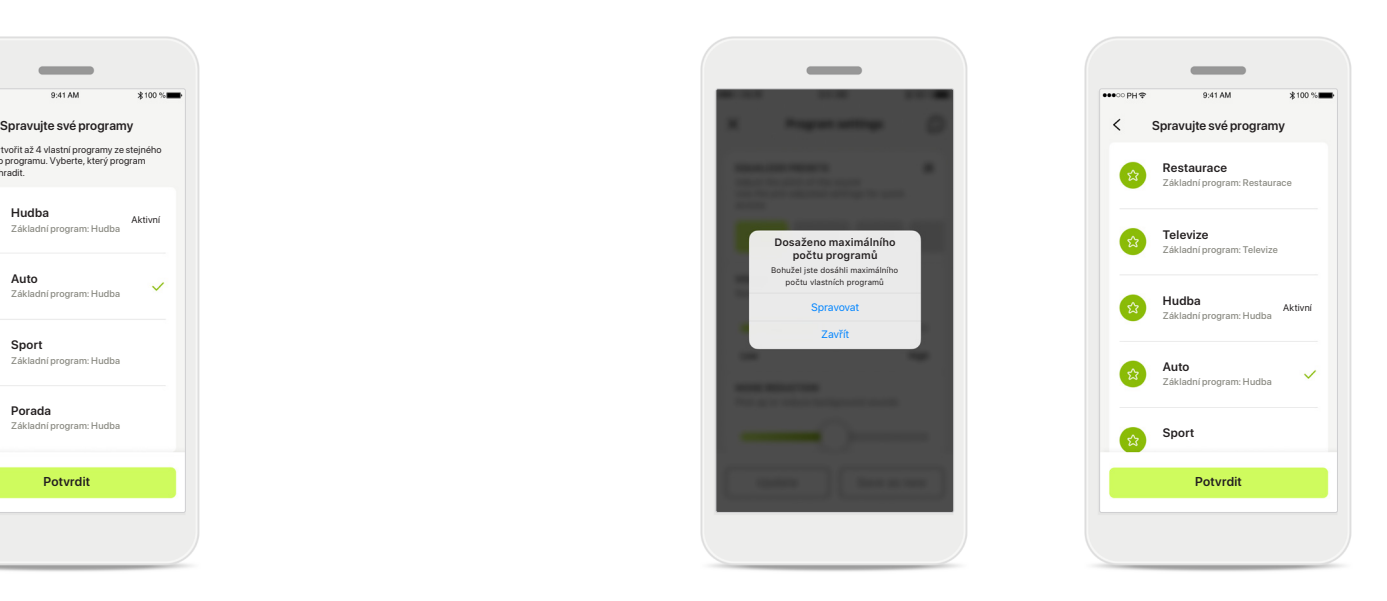

### **Dosaženo maximálního počtu programů – maximální počet programů**

V seznamu svých programů můžete mít uloženo maximálně deset personalizovaných programů.

Pokud dosáhnete limitu, můžete nahradit existující program za nový klepnutím na tlačítko **Spravovat**.

### **Sledování zdravotních údajů v sekci Zdraví: Nastavení**

**Některé zde popisované funkce v aplikaci Zdraví jsou dostupné pouze s určitými sluchadly. Další informace si přečtěte na internetových stránkách https://www.phonak.com.**

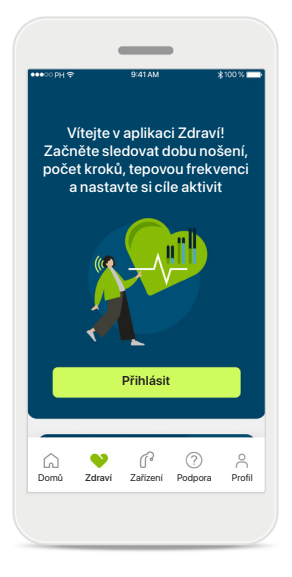

#### **Přihlásit**

Abyste měli přístup k funkcím zaměřeným na zdraví, musíte se přihlásit ke svému účtu v aplikaci myPhonak.

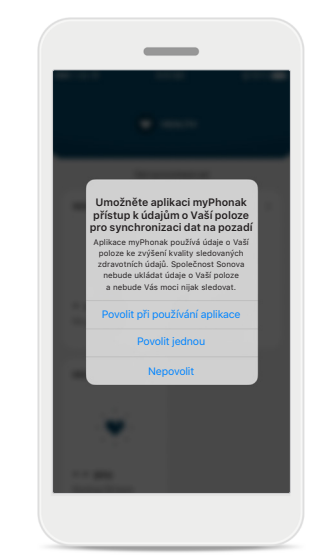

### **Povolit Služby určování polohy**

Povolte Služby určování polohy ve svém iPhonu ke zlepšení kvality sledování Vašich zdravotních údajů umožněním časté synchronizace dat. Když přístup odmítnete, nebudete moci sledovat své zdravotní údaje.

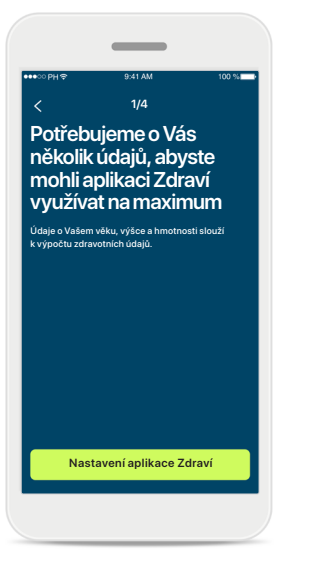

### **Vytvoření profilu v aplikaci Zdraví**

Zadání údajů o Vašem věku, pohlaví, výšce a hmotnosti zvýšíte přesnost Vašich zdravotních údajů. Společnost Sonova nemá přístup k zdravotním údajům z Vašeho profilu ani k Vašim zdravotním údajům.

**Vstup do aplikace Zdraví** Až bude nastavení hotovo, můžete přejít na panel nástrojů zaměřených na zdraví (výchozí obrazovka aplikace Zdraví).

 $\bullet$  ZDRAV

 $\sim$ 

**TEPOVÁ FREKVENCE**

- - TEPÛ/MIN

 $\cdot$ 

8 h/den

h 10

**DOBA NOŠENÍ**

**P** 

Synchronizováno v 07:30 dne 04/12/21

**POČET KROKŮ ZA DEN**

 $\left( \cdot \right)$ 

**SPÁLENÉ KALORIE**

30min 12 600 kroků 10 000 kroků/ den

220 aktivních kcal

P.

56 tepů/min v klidu 125 pasivních kcal

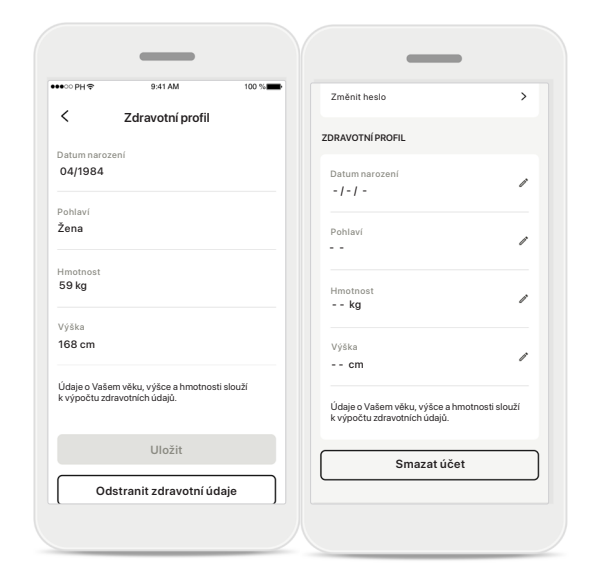

**Úprava/smazání profilu v aplikaci Zdraví** Zdravotní údaje ve svém profilu můžete kdykoliv upravit nebo smazat v sekci Profil. Přejděte k sekci Osobní údaje, přejeďte dolů k sekci Zdravotní profil a kliknutím na ikonu úprav (tužka) aktualizujte nebo smažte své údaje.

### **Panel nástrojů zaměřených na zdraví**

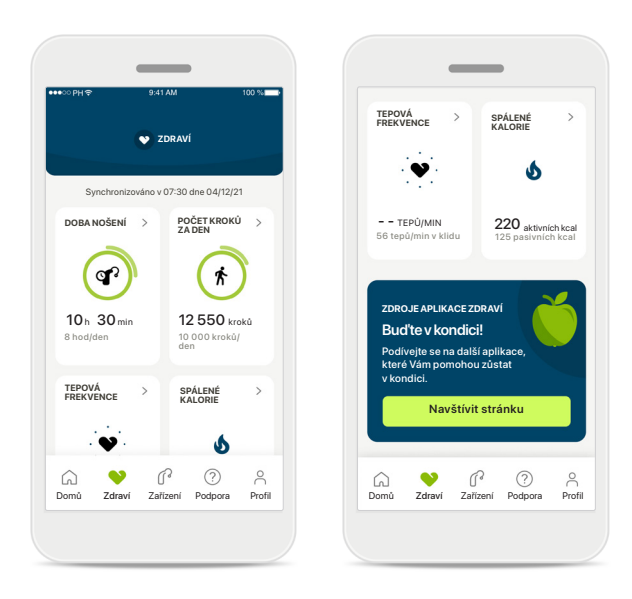

### **Obsah panelu nástrojů zaměřených na zdraví**

V panelu nástrojů zaměřených na zdraví budete:

- mít přístup k funkcím zaměřeným na zdraví, podporované Vašimi sluchadly a v reálném čase sledovat, jak se mění\*,
- moci zobrazit průběh dosahování cílů, jsou-li nastaveny,
- mít přístup k tipům zaměřeným na zdraví (doporučení pro jiné aplikace zaměřené na zdraví).

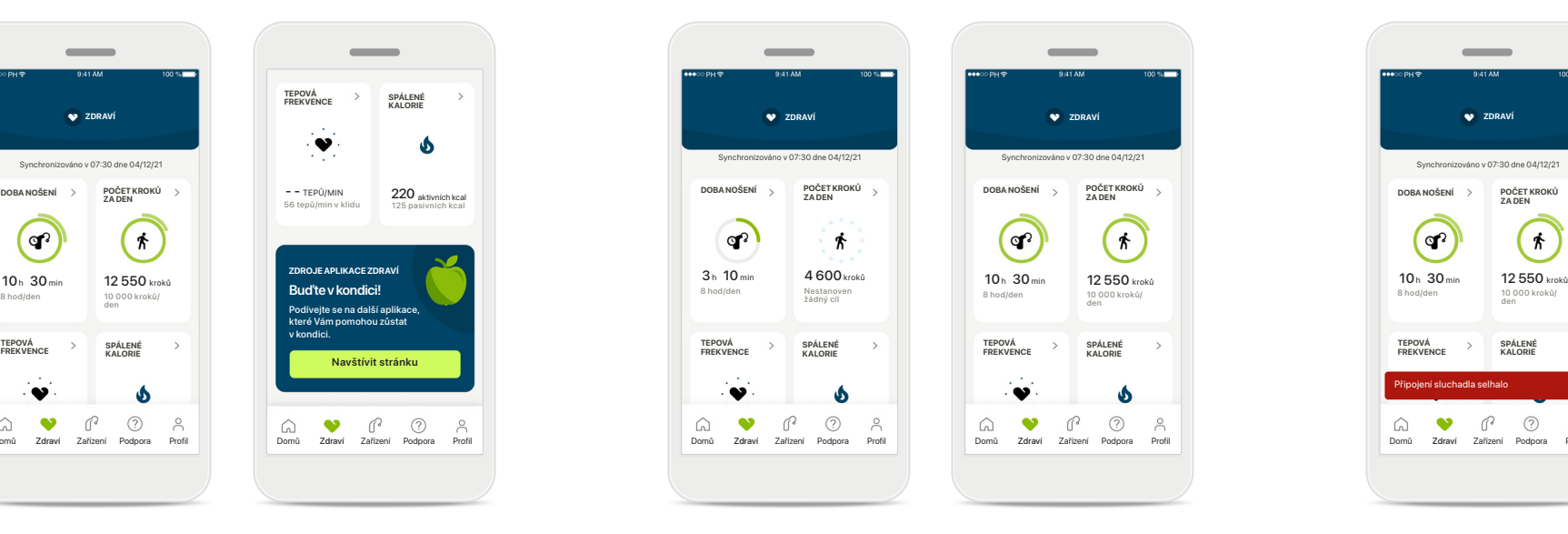

### **Příklady průběhu dosahování cílů**

Máte-li nastavené cíle, své pokroky uvidíte v zeleném kroužku kolem ikony pro každou funkci. Pokud maximální hodnotu svého cíle překročíte, kolem ikony se zobrazí druhý kroužek.

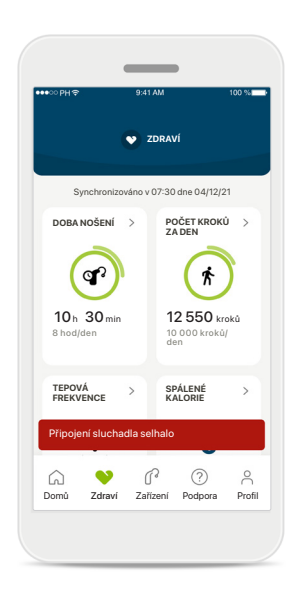

#### **Připojení ke sluchadlům**

Abyste mohli sledovat, jak se hodnoty funkcí zaměřených na zdraví mění v reálném čase, musíte mít aktivní připojení ke sluchadlům. Častá synchronizace aplikace se sluchadly umožňuje přesnější časové údaje. Pokud se připojení nezdaří nebo data nelze synchronizovat, obdržíte o tom oznámení s odkazem na internetovou stránku s častými dotazy a radami, co dělat.

\*Aby měli uživatelé kompatibilních sluchadel generace Paradise Audéo R a Audéo RT přístup k měření počtu kroků v reálném čase v aplikaci Zdraví, musí provést aktualizaci na nejnovější verzi firmwaru. Uživatelé sluchadel Naída P-PR budou mít přístup k době nošení v reálném čase a aktualizacím grafů krokoměru prováděným jednou za hodinu.

Informace uvedené v této části slouží pouze ke vzdělávacím a informačním účelům. Informace uvedené v aplikaci Zdraví by neměly sloužit jako náhrada za odborné lékařské poradenství. Před zahájením cvičebního programu, nebo máte-li dotazy týkající se Vašeho zdraví, měli byste se vždy poradit s lékařem nebo jiným zdravotníkem. Chcete-li sledovat svou tepovou frekvenci, ujistěte se, že máte ušní koncovky ve zvukovodu správně zasunuté. Nejlepších výsledků dosáhnete, když budete v klidu a potichu.

### **Podrobný přehled funkcí aplikace Zdraví – doba nošení, počet kroků, úroveň aktivit\*, měření ušlé a uběhnuté vzdálenosti\*\***

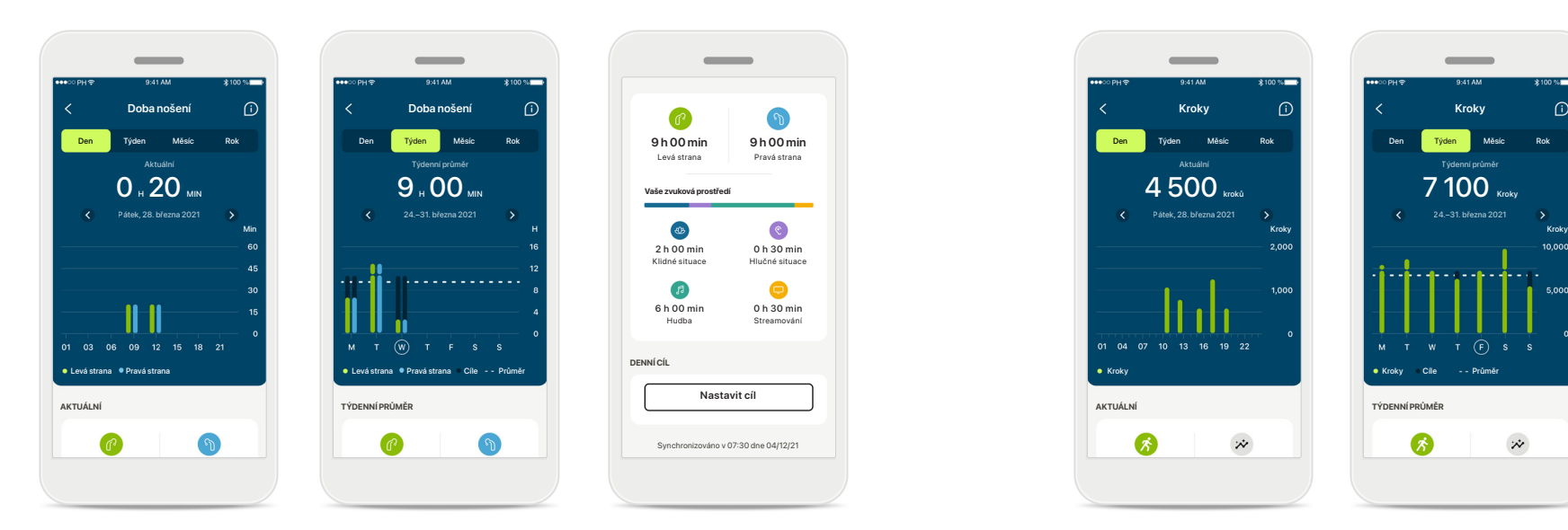

#### **Doba nošení**

Kliknutím na kartu pro dobu nošení v panelu nástrojů přejdete ke grafu denního nošení. Na zobrazení týdenních, měsíčních či ročních hodnot můžete přejít klepnutím na příslušnou záložku, která změní barvu na zelenou.

Máte-li dvě sluchadla, grafy zobrazí hodnotu levého i pravého sluchadla. Níže vidíte aktuální (pro denní zobrazení) nebo průměrné hodnoty (pro jiné než denní zobrazení) a dále rozčlenění doby nošení v různých zvukových prostředích.

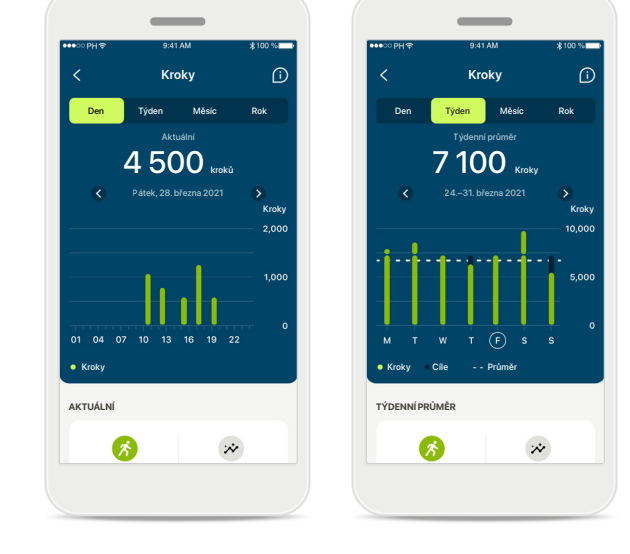

#### **Počet kroků, úrovně aktivity a vzdálenost**

Kliknutím na kartu pro měření kroků v panelu nástrojů přejdete ke grafu denního počtu kroků. Na zobrazení týdenních, měsíčních či ročních hodnot můžete přejít klepnutím na příslušnou záložku, která změní barvu na zelenou.

Níže vidíte aktuální (pro denní zobrazení) nebo průměrné hodnoty (pro jiné než denní zobrazení) a dále přibližnou vzdálenost, kterou jste ušli nebo uběhli\*\*.

Úrovně aktivity zobrazují dobu, kdy jste neprováděli žádnou, nízkou (zjištěn určitý pohyb), středně vysokou (zjištěna chůze) nebo vysokou (zjištěn běh) aktivitu.

\*Pro všechna dobíjecí sluchadla Audéo Paradise, sluchadla Phonak Audéo Fit a všechna dobíjecí sluchadla Phonak Lumity.

\*\*Pro sluchadla Phonak Audéo Fit a všechna dobíjecí sluchadla Phonak Lumity.

### **Podrobný přehled funkcí aplikace Zdraví – tepová frekvence\* a kalorie\*\***

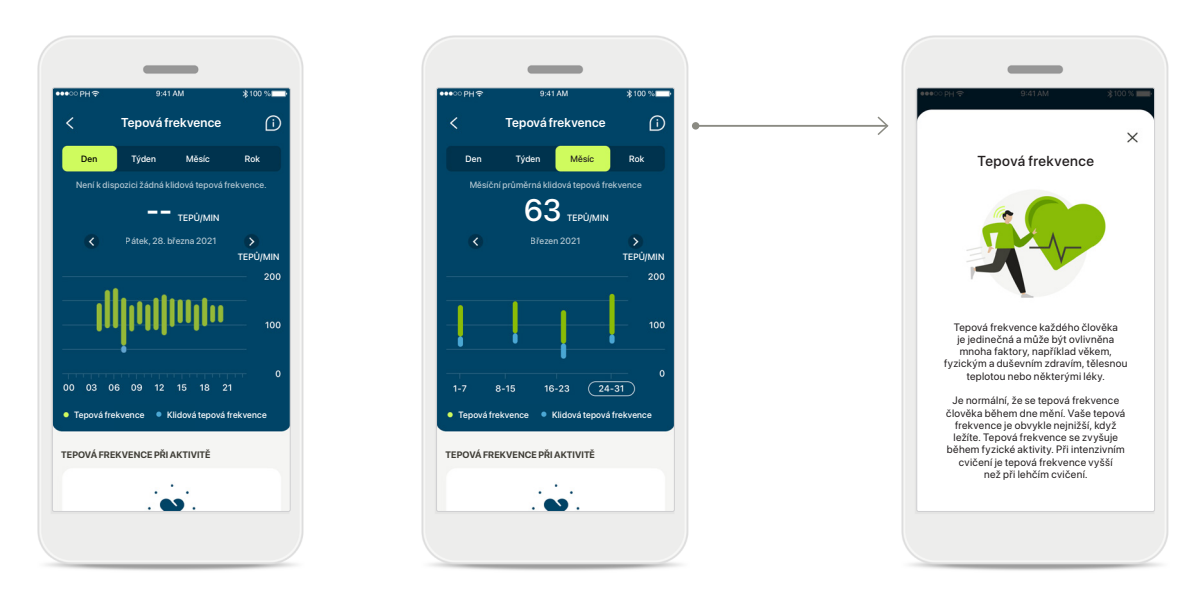

### **Sledování tepové frekvence (TF)**

Všechna zobrazení obsahují tepovou frekvenci (TF) při aktivitě. Zobrazení denních hodnot obsahuje klidovou tepovou frekvenci (KTF) a rozsahy TF v jednotlivých hodinách. Zobrazení týdenních hodnot obsahuje průměrnou klidovou tepovou frekvenci (KTF) za den, tepovou frekvenci (TF) při aktivitě a rozsahy TF za den.

Zobrazení týdenních, měsíčních a ročních hodnot zahrnují:

- Zobrazení denních hodnot rozlišení po hodinách (periodické TF a rozsahy TF při aktivitě v jednotlivých hodinách, jedna nejnižší klidová TF za den).
- Zobrazení týdenních/měsíčních/ročních hodnot rozlišení rozsahů TF a KTF po dnech/týdnech/měsících.

\*Pouze pro sluchadla Phonak Audéo Fit™.

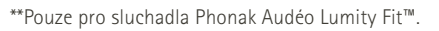

#### **Další informace**

Kliknutím na ikonu (i) v pravé horní části obrazovky získáte další informace a reference o tepové frekvenci a o tom, proč je důležité sledovat klidovou tepovou frekvenci.

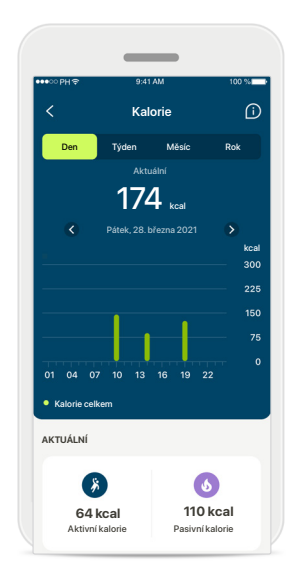

#### **Sledování kalorií**

Zobrazení denních hodnot obsahuje aktuální aktivní kalorie (spálené fyzickou aktivitou) a pasivní kalorie (na základě bazálního metabolismu). Součet obou typů kalorií (celkem) je znázorněn v grafu. Zobrazení týdenních, měsíčních a ročních hodnot obsahuje průměrné hodnoty aktivních kalorií, pasivních kalorií a jejich součty.

### **Aplikace Zdraví – ostatní funkce\***

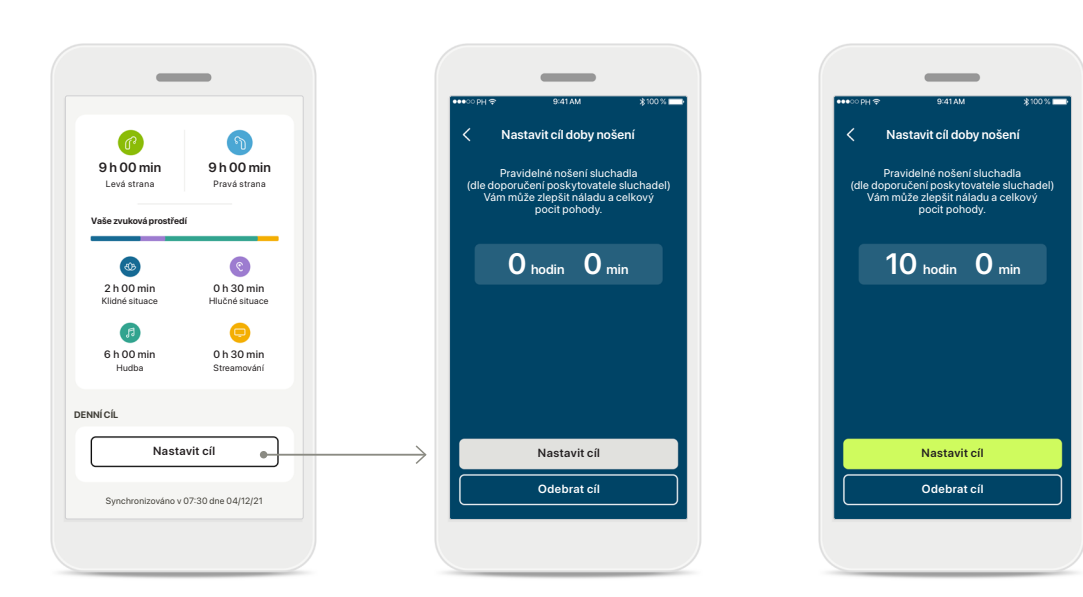

### **Nastavení, změna a odebrání cílů\***

Nastavení cílů je volitelné u měření počtu kroků a doby nošení. Můžete je nastavit během nastavování funkcí aplikace Zdraví, v panelu nástrojů aplikace Zdraví nebo v podrobných zobrazeních těchto funkcí.

Klikněte na tlačítko Nastavit cíl nebo Změnit cíl a přecházejte z jedné obrazovky na druhou podobně jako v příkladu nahoře. Zadejte platnou hodnotu pro dobu nošení nebo počtu kroků a klepnutím na tlačítko Nastavit cíl své změny uložte. Chcete-li svůj cíl odstranit, klepněte na tlačítko Odebrat cíl.

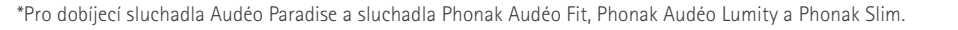

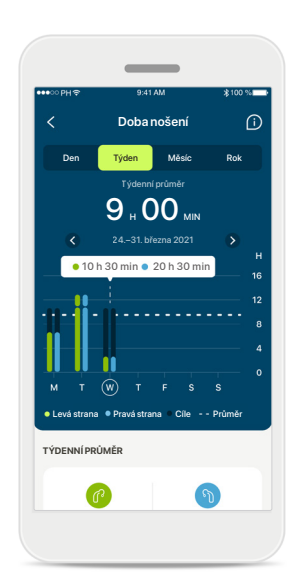

### **Popis tlačítek**

Po kliknutí na některé místo v pruhovém grafu se v bílém proužku (popisu tlačítka) zobrazí přesná hodnota.

### **Aplikace Zdraví – ostatní funkce\***

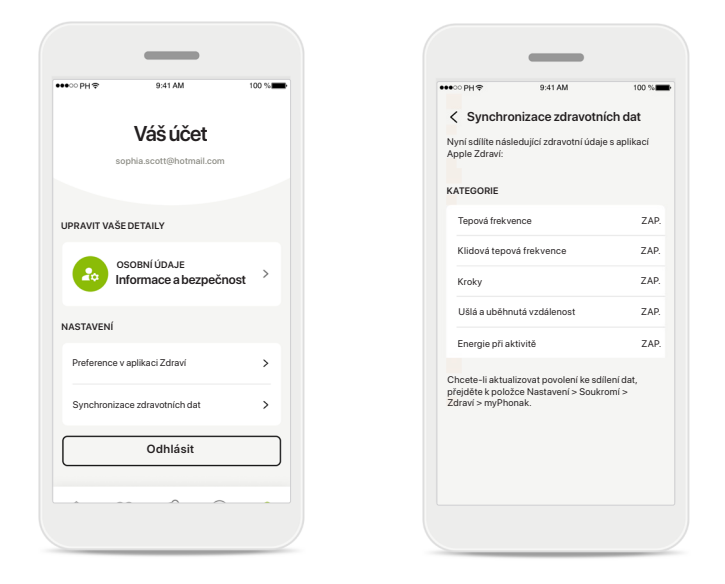

### **Synchronizujte zdravotní údaje z Phonaku s aplikací Apple Zdraví**

Na kartě Profil v sekci Nastavení otevřete obrazovku Synchronizace zdravotních údajů. Podle pokynů zapněte v aplikaci myPhonak zdravotní údaje, které chcete synchronizovat s aplikací Apple Zdraví. Po dokončení synchronizace a dalším otevření obrazovky Synchronizace zdravotních údajů uvidíte, které údaje sdílíte s aplikací Apple Zdraví.

### **Zařízení**

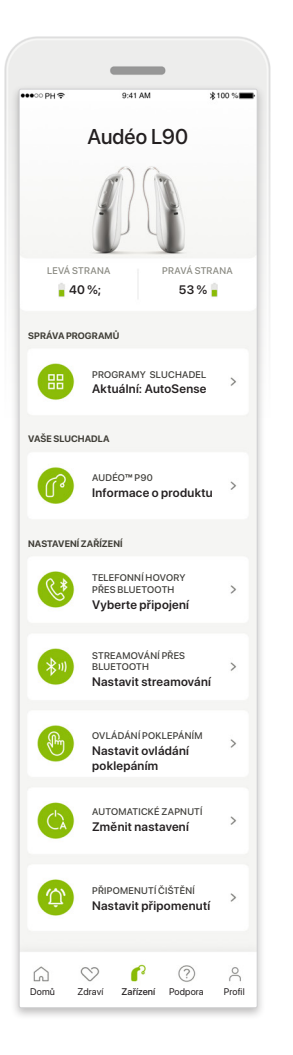

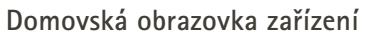

V sekci Zařízení máte přístup ke všemu, co souvisí s Vašimi sluchadly, např. ke správě programů a nastavení zařízení. U dobíjecích modelů můžete také zobrazit stav baterie.

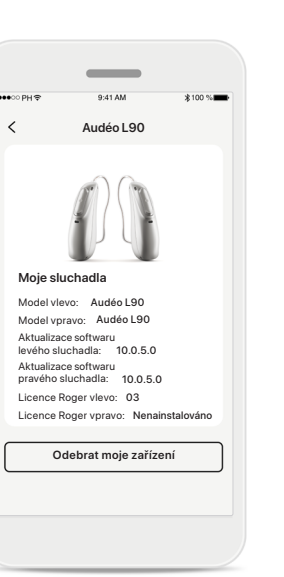

#### **Odebrat zařízení**

Chcete-li odebrat zařízení, přejděte na kartu Vaše sluchadla. Po kliknutí na tlačítko Odebrat moje zařízení se zobrazí hlášení, ve kterém musíte odebrání potvrdit. Vezměte na vědomí, že pokud tak učiníte, budete muset znovu spárovat sluchadla, aby bylo možné použít aplikaci.

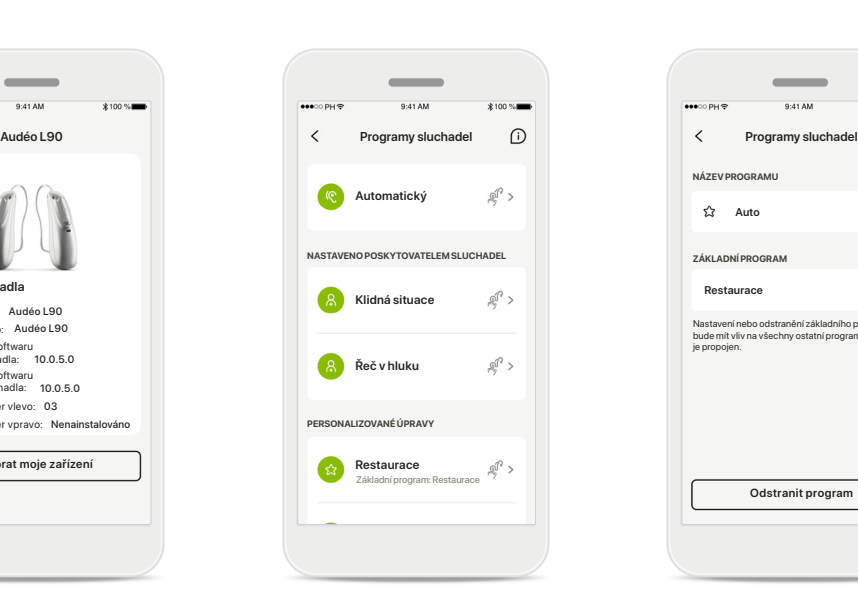

#### **Správa programů**

Po klepnutí na položku Programy sluchadel se zobrazí všechny dostupné programy. Chcete-li upravit název programu nebo program odstranit, klepněte na něj. Existují tři typy programů: automatické, programy vytvořené poskytovatelem sluchadel a Vaše personalizované programy. Pokud je vedle názvu programu ikona, znamená to, že je dostupný stisknutím tlačítka na Vašich sluchadlech.

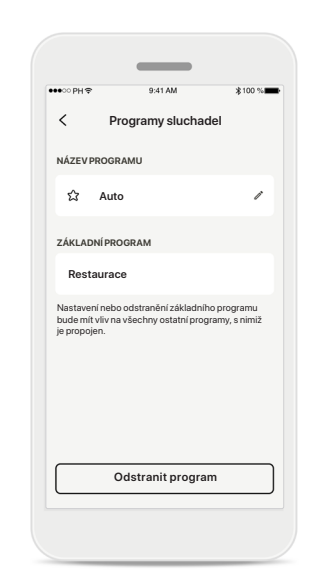

### **Programy sluchadel**

Můžete upravit název programu a program odstranit. Také se můžete podívat, se kterým základním programem je daný program spojen. Klepnutím na tlačítko **Odstranit program** můžete program odstranit. Zobrazí se hlášení, ve kterém musíte odebrání potvrdit.

### $\overline{\epsilon}$ **Správa připojení** Volbou možnosti [Neodpojovat] od Vašich sluchadel se nebudete muset znovu připojovat pokaždé, když otevřete aplikaci.  $\blacksquare$ **Neodpojova** Zjistěte více o tom, jak tato funkce ovlivňuje životnost baterie. Další informace (často kladené dotazy) **RELACE NASTAVENÍ** Během nastavení u lékaře musíte Vaše sluchadla dočasně odpojit od aplikace. Stiskněte tlačítko [Odpojit]. **Odpojit**

-

#### **Aktivace správy připojení**

Můžete volitelně aktivovat funkci **Neodpojovat**, abyste se nemuseli znovu připojovat ke sluchadlům pokaždé, když otevřete aplikaci.

### **Podpora a relace Vzdálené podpory**

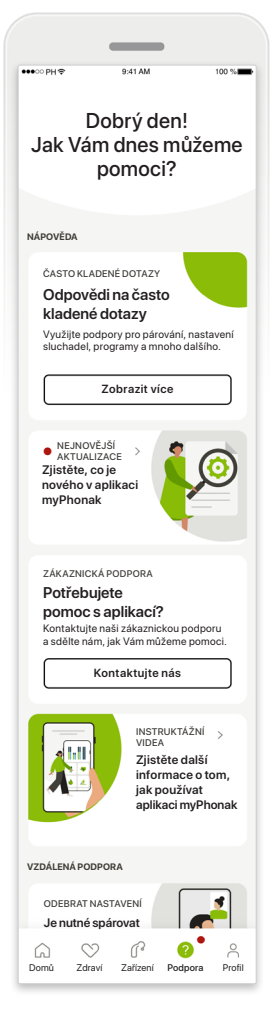

#### **Sekce Podpora**

Z obrazovky podpory máte přístup k často kladeným dotazům\*, uživatelské příručce, internetové stránce s videonávody, nastavení právních ustanovení a sdílení zpětné vazby. Přístup ke Vzdálené podpoře máte také stisknutím tlačítka Zahájit relaci.

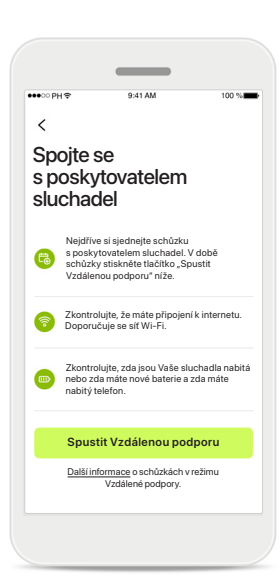

**Vzdálená podpora** Stisknutím tlačítka **Zahájit relaci** na obrazovce Podpora budete moci mít relaci Vzdálené podpory s poskytovatelem sluchadel. Vzdálenou podporu je nutné s poskytovatelem sluchadel předem naplánovat.

Chcete-li pokračovat, stiskněte tlačítko **Spustit Vzdálenou podporu**.

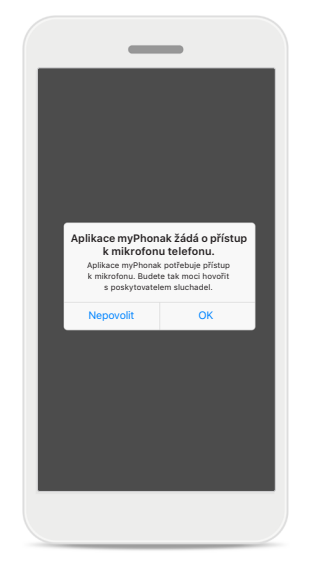

#### **Přístup k mikrofonu a kameře**

Klepnutím na tlačítko OK umožníte aplikaci myPhonak přístup k Vašemu mikrofonu a kameře.

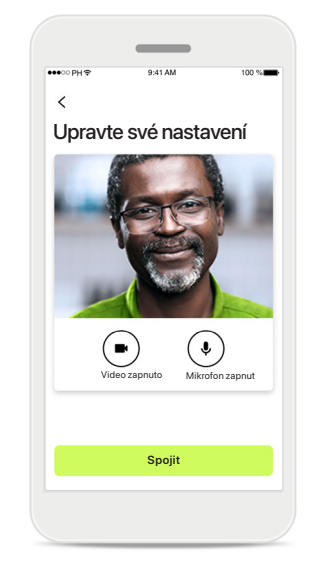

### **Mikrofon/kamera**

Před relací Vzdálené podpory můžete před spojením s poskytovatelem sluchadel vypnout svůj mikrofon a/nebo kameru.

### **Zahájení relace Vzdálené podpory**

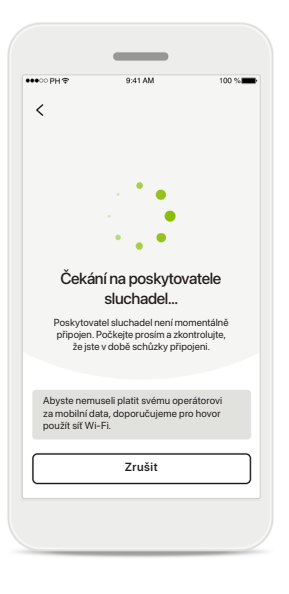

### **Přijetí videohovoru** Aplikace Vás spojí s poskytovatelem sluchadel; počkejte, dokud poskytovatel sluchadel nevstoupí do hovoru.

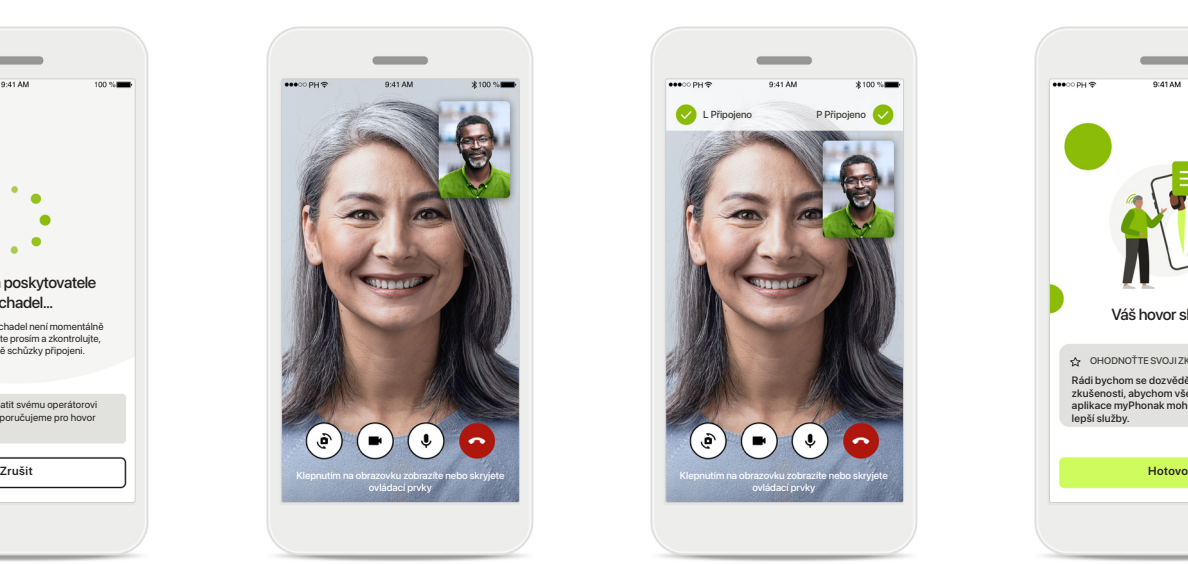

### **Probíhající hovor**

Po několika sekundách se nastaví obraz videa a Vy uvidíte a uslyšíte svého poskytovatele sluchadel. Ovládacími tlačítky můžete ztlumit zvuk nebo zrušit ztlumení, deaktivovat video, přepnout kameru a ukončit hovor.

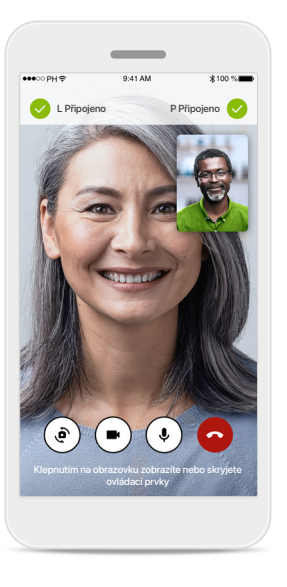

**Připojená sluchadla** 

Pokud se poskytovatel sluchadel potřebuje připojit k Vašim sluchadlům, lze to provést vzdáleně pomocí Vašeho chytrého telefonu. Váš poskytovatel sluchadel Vám oznámí, když se bude připojovat k Vašim sluchadlům.

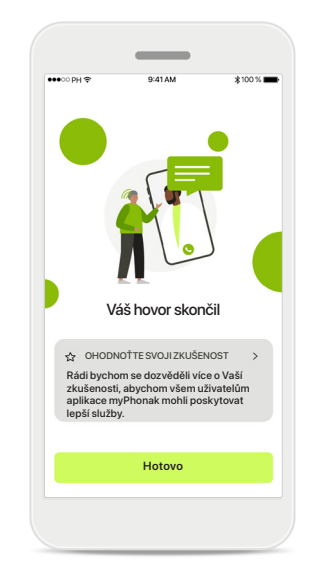

### **Konec hovoru**

Po skončení hovoru budete moci svoji zkušenost ohodnotit. Stisknutím odkazu odešlete svoji zpětnou vazbu. Stisknutím tlačítka **Hotovo** se vrátíte zpět na cílovou obrazovku.

**21**

### **Řešení problémů během relace Vzdálené podpory**

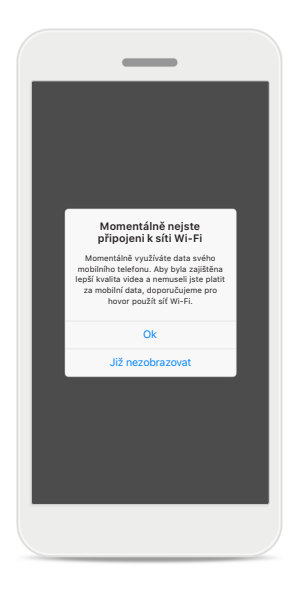

**Připojení k síti Wi-Fi**  Relace Vzdálené podpory se uskutečňuje přes internet. Pro lepší kvalitu doporučujeme použít síť Wi-Fi.

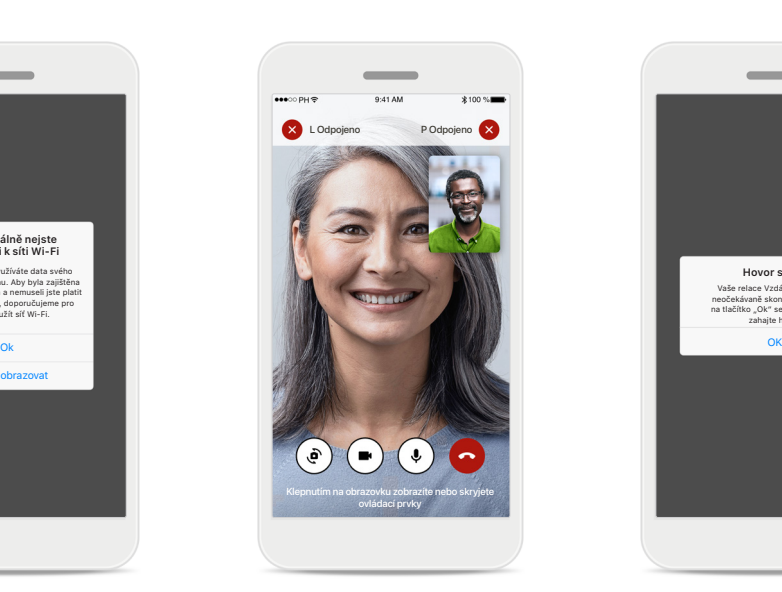

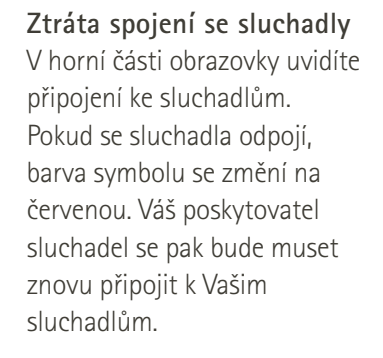

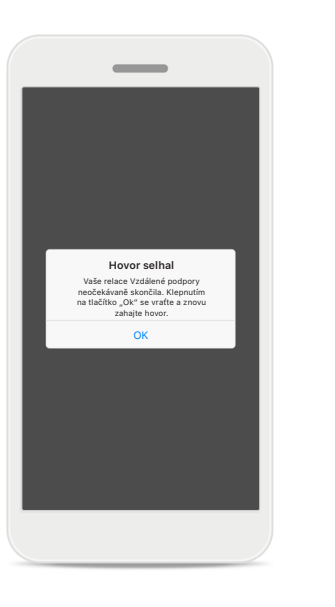

**Hovor selhal**

Pokud hovor selže, stisknutím tlačítka **OK** se vrátíte na výchozí obrazovku, kde můžete znovu zahájit hovor.

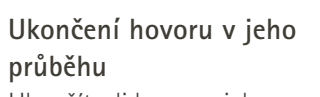

**Probíhá videohovor přes Vzdálenou podporu**

Určitě chcete zavěsit? Změny nastavení Vašich sluchadel mohou být ztraceny.

> Pokračovat v hovoru Zavěsit

Ukončíte-li hovor v jeho průběhu, obdržíte tuto zprávu ve vyskakovacím okně.

**Před použitím aplikace si prosím přečtěte relevantní bezpečnostní informace na následujících stranách.**

### **Určený účel použití:**

Aplikace je samostatný software určený pro uživatele sluchadel a slouží k výběru, konfiguraci a ukládání nastavení sluchadel, a to v omezeném rozsahu, který umožňuje nastavovací software. Aplikace také zamýšleným uživatelům sluchadel umožňuje a pomáhá spojit se a komunikovat s poskytovateli sluchadel za účelem vzdáleného nastavení sluchadel.

### **Určená populace pacientů:**

Toto zařízení je určeno pro pacienty s jednostrannou a oboustrannou, mírnou až hlubokou ztrátou sluchu od 17 let. Softwarová funkce pro tinitus je určena pro pacienty s chronickým tinitem 18 let a starší.

### **Určený uživatel:**

Osoba se ztrátou sluchu, která používá kompatibilní zařízení.

### **Indikace:**

Upozorňujeme, že indikace nejsou odvozeny z aplikace, ale z kompatibilních sluchadel. Obecné klinické indikace pro použití sluchadel a softwarové funkce pro tinitus jsou:

- Existence ztráty sluchu.
	- > Jednostranná nebo oboustranná.
	- > Převodní, percepční nebo smíšená.
	- > Mírná až hluboká.
- Chronický tinitus (platí pouze pro zařízení vybavené softwarovou funkcí pro tinitus).

#### **Kontraindikace:**

Upozorňujeme, že kontraindikace nejsou odvozeny z aplikace, ale z kompatibilních sluchadel. Obecné klinické kontraindikace pro použití sluchadel, nabíječky a softwarové funkce pro tinitus jsou:

- Ztráta sluchu není v rozsahu nastavení sluchadla (např. zesílení, frekvenční odezva).
- Akutní tinitus.
- Deformita ucha (např. uzavřený zvukovod, chybějící ušní boltec).
- Neurální porucha sluchu (retrokochleární patologie, např. chybějící nebo nefunkční sluchový nerv).

Primární kritéria pro odeslání pacienta k vyšetření či léčbě u lékaře nebo jiného specialisty jsou tato:

- Viditelná vrozená nebo traumatická deformita ucha.
- Aktivní drenáž z ucha v předchozích 90 dnech.
- Náhlá nebo rychle progredující ztráta sluchu v jednom nebo obou uších během předchozích 90 dnů.
- Akutní nebo chronické závratě.
- Audiometrický rozdíl vedení vzduch-kost je roven nebo větší než 15 dB při frekvenci 500 Hz, 1 000 Hz a 2 000 Hz.
- Viditelné nahromadění významného množství ušního mazu nebo cizí těleso ve zvukovodu.
- Bolest nebo nepříjemné pocity v uchu.
- Abnormální vzhled ušního bubínku a zvukovodu, například:
	- > Zánět vnějšího zvukovodu.
	- > Perforovaný ušní bubínek.
	- > Jiné abnormality, které podle názoru poskytovatele sluchadel představují zdravotní problém.

Poskytovatel sluchadel může rozhodnout, že odeslání pacienta není vhodné nebo není v nejlepším zájmu pacienta v těchto případech:

- Je-li dostatečně prokázáno, že specializovaný lékař stav důkladně vyšetřil a byla poskytnuta veškerá možná léčba.
- Stav se od předchozího vyšetření a/nebo léčby významně nezhoršil ani nezměnil.
- Jestliže se pacient informovaně a kompetentně rozhodl nevyhledat radu lékaře, je přípustné přistoupit k doporučení vhodných systémů sluchadel s přihlédnutím k následujícímu:
	- > Doporučení nesmí mít žádné nežádoucí účinky na zdravotní stav či celkový pocit pohody pacienta.
	- > Ze záznamů vyplývá, že vše bylo zváženo v nejlepším zájmu pacienta.

Pokud to vyžadují zákonné předpisy, pacient podepsal prohlášení potvrzující, že nesouhlasí s odesláním k jinému specialistovi a že se jedná o informované rozhodnutí.

**Před použitím aplikace si prosím přečtěte relevantní bezpečnostní informace na následujících stranách.**

#### **Klinický přínos:**

Přínosy aplikace pro určené uživatele spočívají v poskytnutí možnosti nastavit a uložit nastavení sluchadel podle individuálních potřeb, a to v rozsahu, který umožňuje počáteční nastavení. Aplikace určeným uživatelům poskytuje pohodlný způsob komunikace a spojení s poskytovateli sluchadel za účelem vzdáleného nastavení sluchadel.

#### **Vedlejší účinky:**

Upozorňujeme, že vedlejší účinky nejsou odvozeny z aplikace, ale z kompatibilních sluchadel. Fyzické vedlejší účinky sluchadla, jako např. tinitus, závratě, tvorba ušního mazu, příliš vysoký tlak, pocení nebo vlhká kůže, puchýře, svědění a/nebo vyrážka, pocit ucpanosti nebo plnosti a jejich následky, jako např. bolesti hlavy a/nebo bolest v uších, může odstranit nebo zmírnit Váš poskytovatel sluchadel. Konvenční sluchadla mohou pacienty vystavit působení vyšších hladin zvuku, což může vést k posunutí prahových hodnot frekvenčního rozsahu dotčeného akustickým traumatem.

#### **Omezení použití:**

Používání aplikace je omezeno možnostmi kompatibilního/kompatibilních zařízení.

Jakákoli závažná událost, která se vyskytla v souvislosti s aplikací, by měla být nahlášena zástupci výrobce a příslušnému orgánu ve státě bydliště. Závažná událost je popsána jako jakákoli událost, která přímo nebo nepřímo vedla, mohla vést anebo může vést k některé z následujících situací:

- a. smrt pacienta, uživatele anebo jiné osoby,
- b. dočasné nebo trvalé závažné zhoršení zdravotního stavu pacienta, uživatele anebo jiné osoby, c. vážné ohrožení veřejného zdraví.

Chcete-li ohlásit neočekávanou operaci nebo událost, kontaktujte výrobce nebo jeho zástupce.

**Před použitím aplikace si prosím přečtěte relevantní bezpečnostní informace na následujících stranách.**

Uživatelská příručka pro všechny verze aplikace v příslušných jazycích v digitální podobě je k dispozici na internetových stránkách. Přístup k uživatelským příručkám získáte takto:

- Klikněte na https://www.phonak.com/en-int/globallocations a vyberte příslušnou zemi.
- Přejděte na stránku "Support" (v angličtině) nebo její ekvivalent v příslušném jazyce.
- Přejděte na stránku "User Guides" (v angličtině) nebo její ekvivalent v příslušném jazyce.
- Přejděte na stránku "Apps" (v angličtině) nebo její ekvivalent v příslušném jazyce.
- Vyberte možnost "myPhonak app" (v angličtině).

Aktuální verze uživatelské příručky k aplikaci myPhonak je také dostupná přímo v aplikaci, když po přechodu do sekce Podpora klepnete na kartu s názvem "Uživatelská příručka". Uživatelská příručka se pak otevře v novém okně prohlížeče.

#### **Bezpečnostní upozornění**

Údaje o pacientech představují osobní údaje a jejich ochrana je důležitá:

- Ujistěte se, že máte v chytrých telefonech nejnovější bezpečnostní aktualizace operačního systému. Aktivujte automatické aktualizace.
- Ujistěte se, že máte nainstalovanou aktuální verzi aplikace.
- Používejte pro svá sluchadla pouze původní aplikace společnosti Sonova z oficiálních obchodů.
- Instalujte pouze důvěryhodné aplikace z oficiálních obchodů.
- Ujistěte se, že používáte silná hesla a uchováváte přihlašovací údaje v tajnosti.
- Telefon zamykejte kódem PIN a/nebo pomocí biometrie (např. otisku prstu, snímku obličeje) a nastavte telefon na automatické uzamknutí po několika minutách nečinnosti.
- Ujistěte se, že nainstalované aplikace mají jen taková oprávnění, která jsou nutná.
- Neprovádějte párování Bluetooth se svými sluchadly na veřejných prostranstvích. Je to kvůli riziku nežádoucího rušení ze strany cizích osob. Doporučujeme provádět párování Bluetooth doma.
- NEPOUŽÍVEJTE telefon přepnutý do privilegovaného režimu (jailbroken/rooted).

Zajistěte, aby byla data vždy zabezpečena. Mějte prosím na paměti, že tento výčet bezpečnostních opatření není úplný.

- Při přenosu dat prostřednictvím nezabezpečených kanálů buď odesílejte anonymní údaje, nebo je zašifrujte.
- Chraňte zálohy dat svého chytrého telefonu nejen před ztrátou dat, ale také před krádeží.
- Odstraňte všechna data z chytrého telefonu, který již nepoužíváte nebo který bude zlikvidován.

### **Údržba softwaru:**

Neustále sledujeme zpětnou vazbu od našich zákazníků. Budete-li mít s nejnovější verzí aplikace jakékoli potíže, obraťte se prosím na místního zástupce výrobce a/nebo poskytněte zpětnou vazbu v obchodu AppStore nebo Google Play Store.

**Před použitím aplikace si prosím přečtěte relevantní bezpečnostní informace na následujících stranách.**

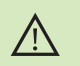

Změna nastavení, např. snížení hlasitosti nebo zesílení rušení hluku může vést k nebezpečným situacím, například nemusíte uslyšet blížící se vozidlo.

- Chcete-li získat tištěnou kopii s návodem k použití, kontaktujte  $(i)$ místního zástupce společnosti Sonova. Kopie Vám bude zaslána do 7 dnů.
- Pokud sluchadla nereagují na zařízení kvůli rušení neobvyklým polem,  $\bigcirc$ z rušivého pole odejděte.
- Pokud sluchadla nereagují, zkontrolujte, zda jsou zapnuta a že baterie  $\circ$ není vybitá.
- $\bigcirc$

Aktivujte svůj Bluetooth. Aby bylo možné sluchadla připojit, je třeba Bluetooth povolit.

### **Evropa: Prohlášení o shodě**

Společnost Sonova AG tímto potvrzuje, že tento výrobek splňuje požadavky nařízení (EU) 2017/745 o zdravotnických zařízeních.

### **Údaje o splnění předpisů Vysvětlivky k použitým symbolům**

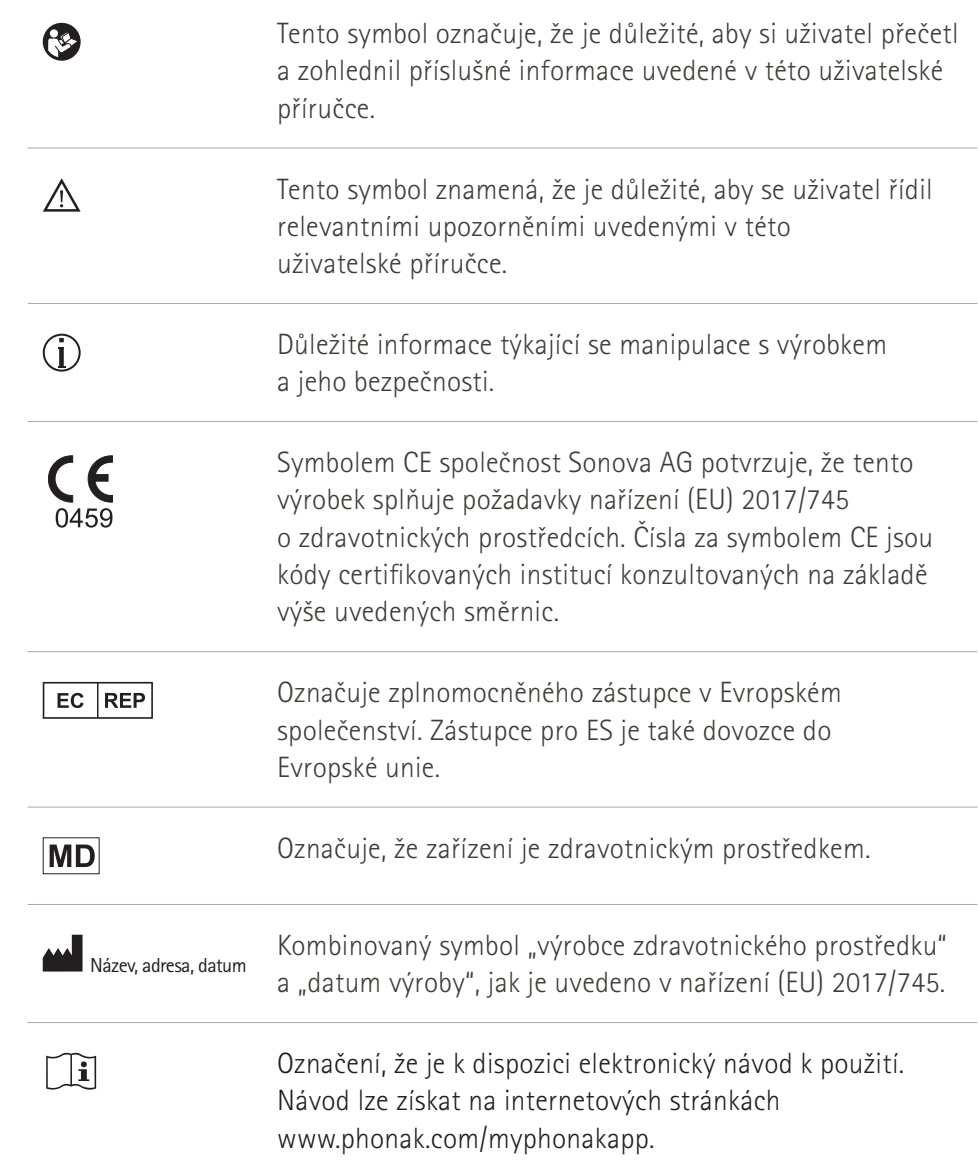

#### AAA

Sonova AG · Laubisrütistrasse 28 CH-8712 Stäfa · Švýcarsko

### EC REP

Sonova Deutschland GmbH Max-Eyth-Str. 20 70736 Fellbach-Oeffingen · Německo

### **Distributor pro Českou republiku:**

REJA spol. s r. o. www.reja.cz www.phonak.cz www.sluchadla-deti.cz www.komunikacnisystem.cz www.audiodum.cz

**V5.00/2023-06/NLG © 2022-2023 Sonova AG Všechna práva vyhrazena** 

**Tato uživatelská příručka platí pro aplikaci myPhonak 6.5.0 a pozdější dílčí verze aplikace myPhonak 6. Předchozí verzi uživatelské příručky k aplikaci si vyžádejte od místního zástupce nebo navštivte internetové stránky.**

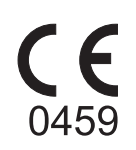